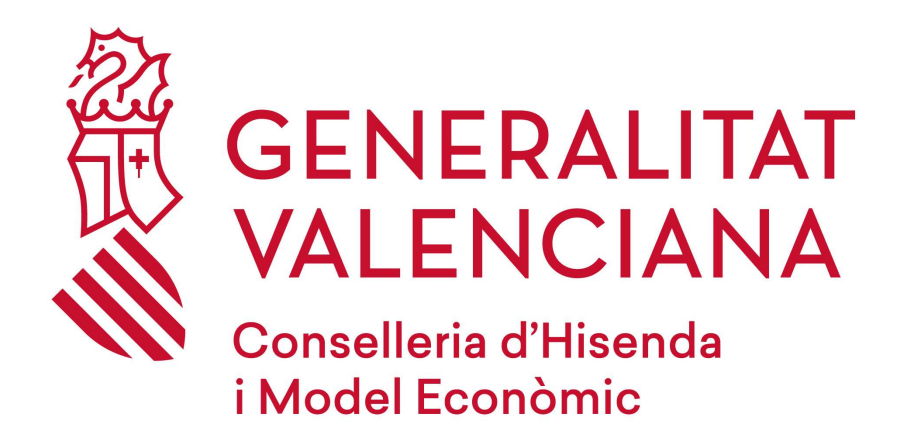

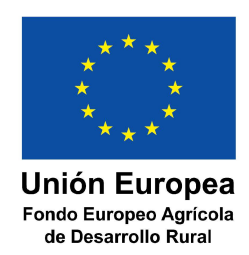

# PICASSA

# MANUAL USUARIO CIUDADANO Mejora de las condiciones de producción y comercialización de miel

# Versión 3.0

26 de febrero de 2024

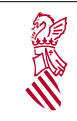

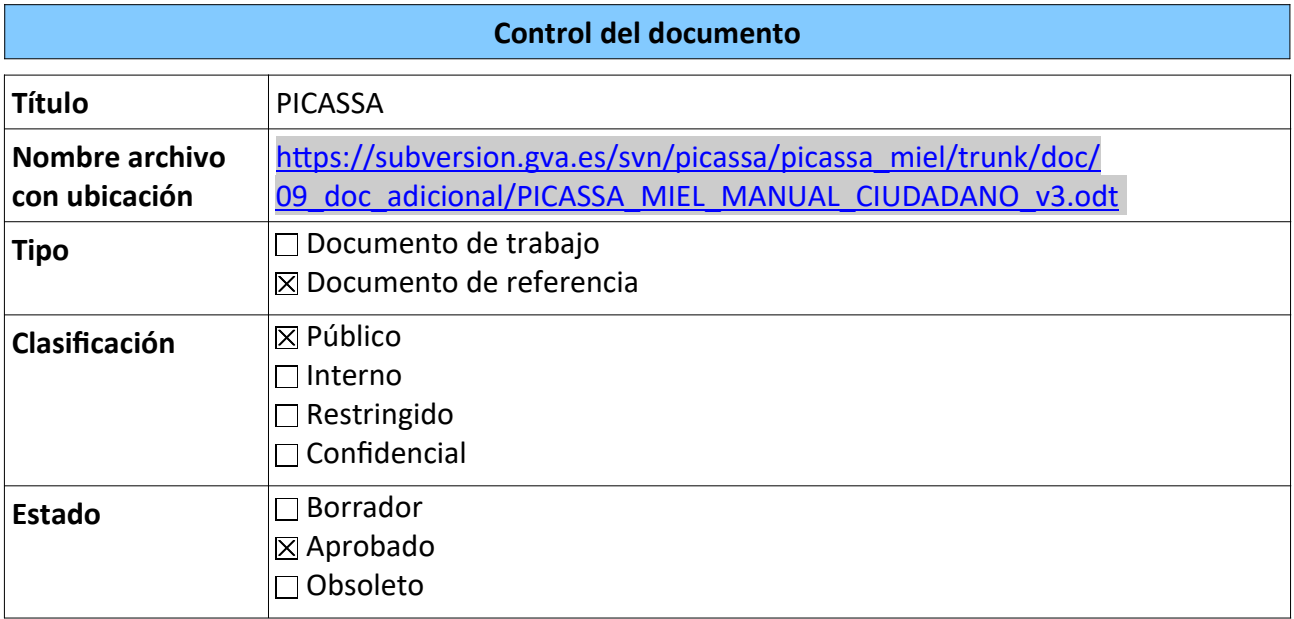

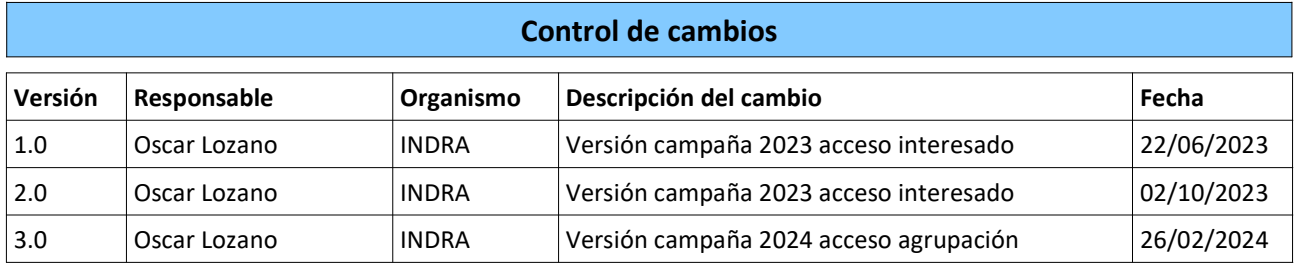

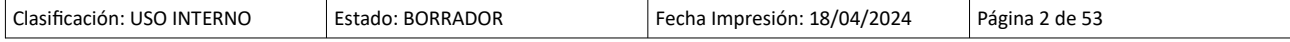

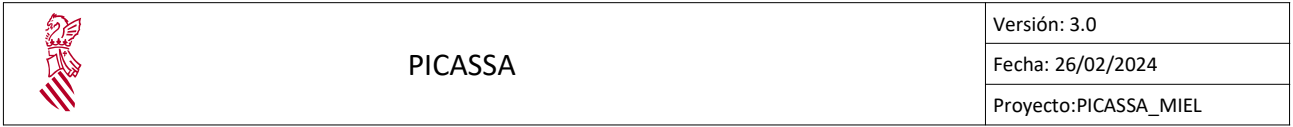

# Índice de contenido

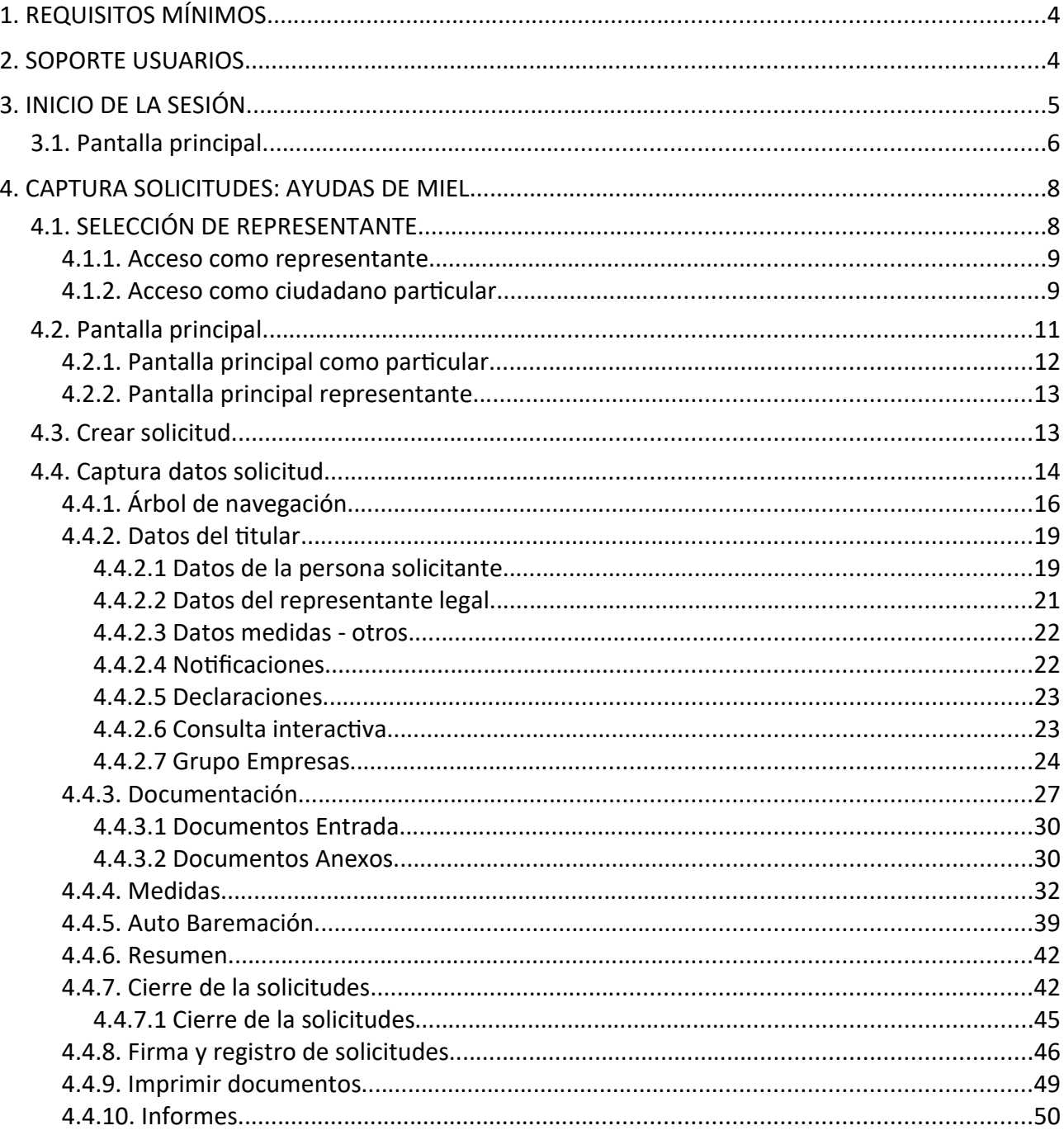

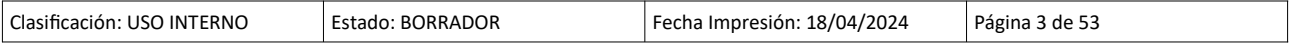

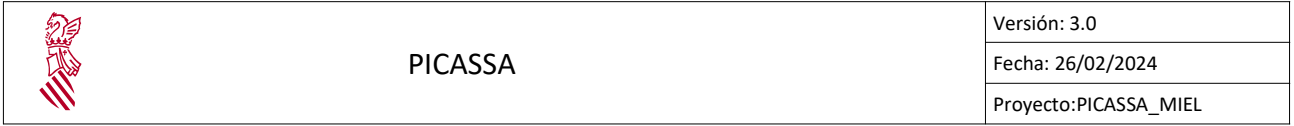

# 1. REQUISITOS MÍNIMOS

Los requisitos mínimos para asegurar el correcto funcionamiento de la aplicación son los siguientes:

- Los navegadores compatibles actualmente son : Mozilla Firefox desde la versión 36.0.3 hasta la versión 60.9.0 y Google Chrome desde la versión 56.0.2924 hasta la versión 77.0.3865.
- Se requiere de la aplicación AutoFirma versión 1.6.5.
- Se recomienda tener Adobe Acrobat Reader DC.
- Se recomienda tener de resolución mínima en la pantalla 1280 x 720.

# 2. SOPORTE USUARIOS

Para el soporte de petición, consulta o error, los usuarios serán atendidos a través de los siguientes medios:

- El CAUTIC. Llamando al número de teléfono 963866010.
- El correo electrónico saudep@gva.es

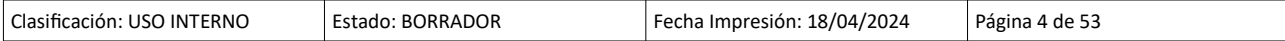

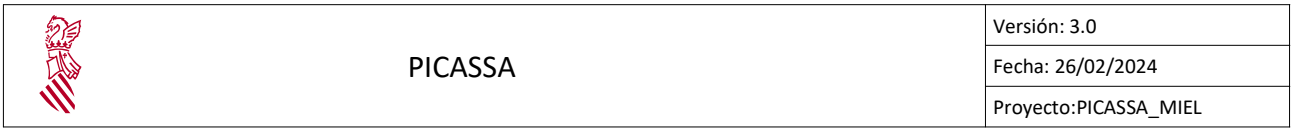

# 3. INICIO DE LA SESIÓN

El acceso a la aplicación se realiza desde un navegador web (Firefox o Chrome) y entrando a la URL https://picassa.gva.es/picassa. Una vez abierta la página se mostrará una pantalla como esta:

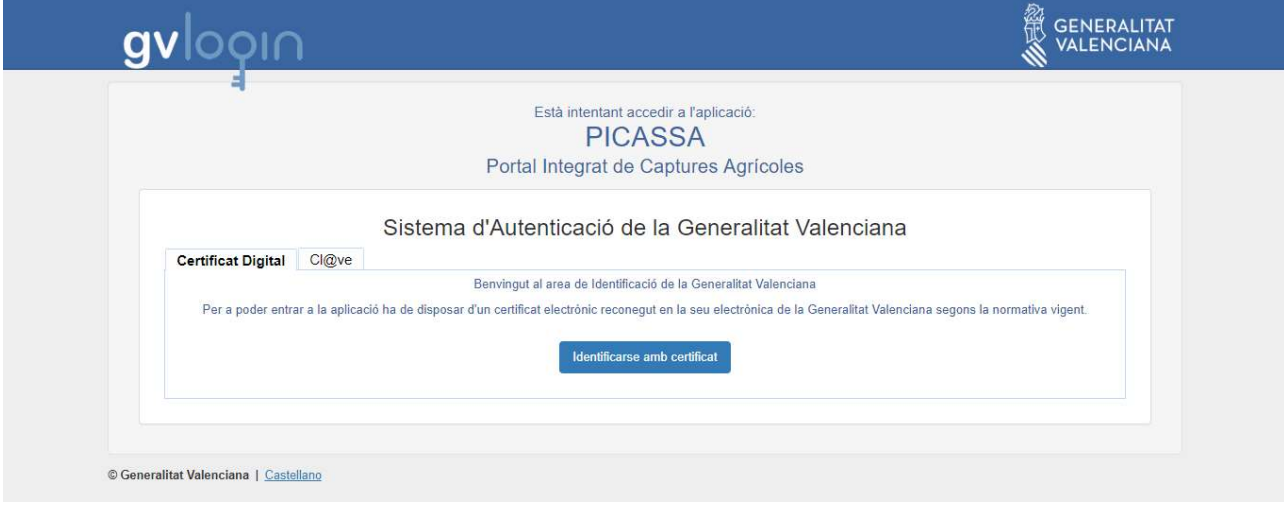

Para acceder a la aplicación web y a las distintas utilidades desarrolladas en la aplicación, será necesario identificarse previamente. Existen dos formas de identificación:

- Mediante Certificado Digital: El usuario debe de tener un certificado electrónico reconocido en la sede electrónica de la Generalitat Valenciana según la normativa vigente.
- Cl@ve: El usuario debe de tener habilitado el sistema Cl@ve que complementa los actuales sistemas de acceso mediante DNI-e o Certificado Electrónico, ofreciendo además la posibilidad de realizar firma en la nube con certificados personales custodiados en servicios remotos. Es decir, no precisa instalas nada en el ordenador.

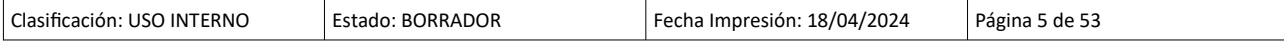

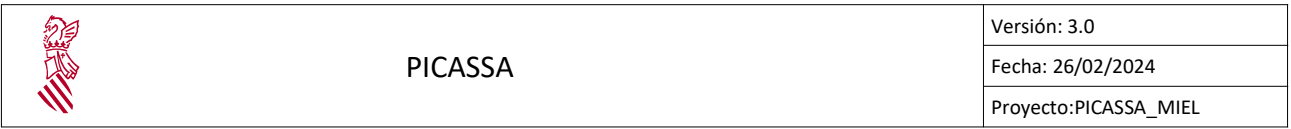

#### 3.1. PANTALLA PRINCIPAL

Una vez se ha identificado el usuario, se accederá a la pantalla principal de la aplicación:

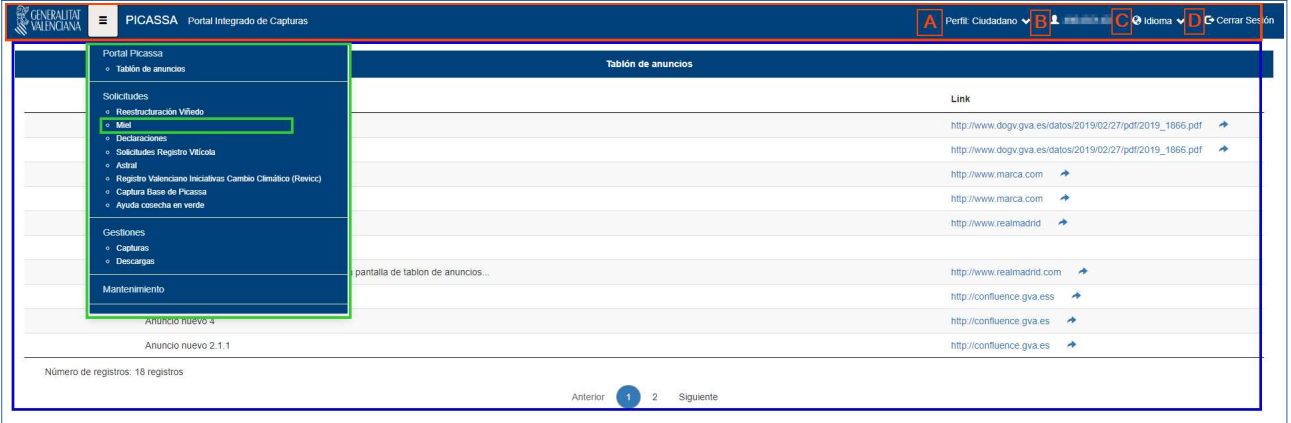

En esta pantalla se puede distinguir:

- BARRA DE PRESENTACIÓN: donde aparecé información relativa a:
	- A: Perfil/es usuario conectado. Un usuario puede tener asociado más de un perfil, será desde esta opción de cabecera donde se podrá cambiar de un perfil a otro. Los ciudadanos solo disponen del perfil:
		- Ciudadano: Perfil asociado a los interesados de las solicitudes de ayuda para la MIEL. Solo tiene permitido gestionar las solicitudes propias o de las organizaciones que representa.
		- **E Agrupación Miel:** Perfil destinado para que las agrupaciones puedan realizar solicitudes de la miel de forma telemática y solo tiene permitido dar de alta solicitudes de tipo agrupación.
	- B: IdenƟficador de usuario conectado
	- C: Idiomas Disponibles. Actualmente la aplicación esta disponible en dos idiomas: Valenciano y Castellano.
	- D: Cerrar Sesión. Con este botón se cierra la sesión de la aplicación.
- BLOQUE CENTRAL: Muestra un tablón de anuncios con información actualizada sobre las Últimas Noticias, como por ejemplo:
	- Implementación de nuevas funcionalidades en la aplicación informática: se escribirá un comunicado en el tablón de anuncios.
	- Publicación de Órdenes: Se anunciarán las Órdenes de interés relativas a las diferentes ayudas solicitadas mediante esta aplicación.

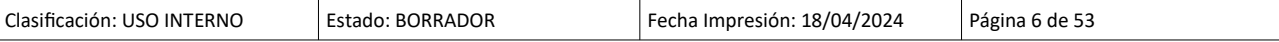

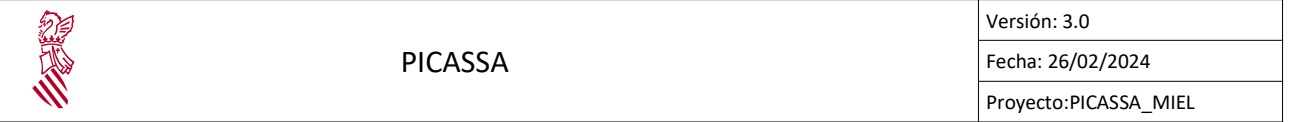

- MENÚ LATERAL IZQUIERDO: Menú principal con los distintos módulos de la aplicación. Actualmente solo están disponibles los siguientes módulos:
	- Tablón de anuncios
		- Desde este módulo se permitirá acceder al tablón de anuncios.
	- Solicitudes
		- Desde este módulo se puede acceder a las diferentes capturas de solicitudes de ayuda. En este caso el la captura que nos interesa es la de Miel, dicha captura permite acceder a la aplicación de Mejora de las condiciones de producción y comercialización de miel.

Las solicitudes de ayuda para la Miel se solicitan desde el modulo de solicitudes en la opción de "Miel".

- GesƟones / Descargas
	- Desde este módulo se permitirá la descarga de diferentes documentos relacionados con las capturas.

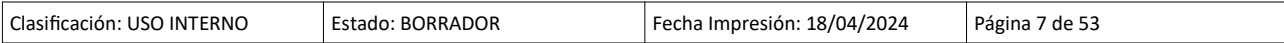

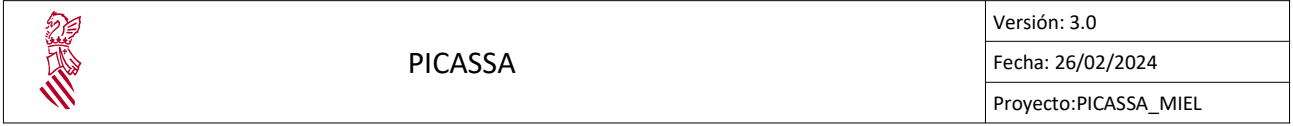

# 4. CAPTURA SOLICITUDES: AYUDAS DE MIEL

Al presionar, desde la pantalla principal, a cualquier módulo de captura de Solicitudes, se abrirá una nueva pestaña de navegador con la pantalla principal de dicha captura (en este caso habrá que seleccionar la opción de Miel).

Es importante haber seleccionado previamente el Perfil con el que se quiere entrar al Módulo de captura, pues en estos módulos no se va a permitir cambiar el perfil.

#### 4.1. SELECCIÓN DE REPRESENTANTE

Al acceder a la captura de solicitudes de ayuda para la miel desde PICASSA con el perfil del ciudadano, inicialmente podemos ver una ventana emergente. La ventana es para indicar si se va a gestionar las solicitudes de ayuda como particular o como representante de alguna empresa.

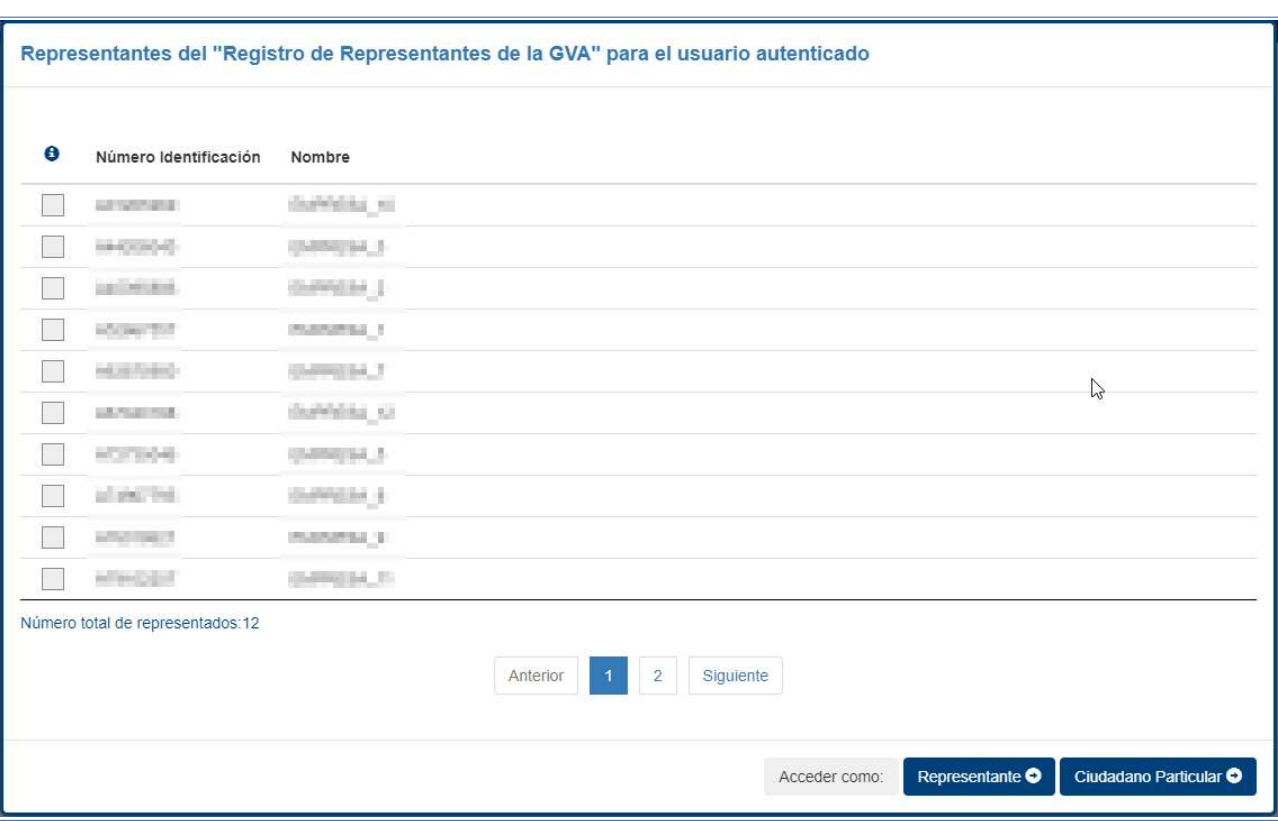

Ventana emergente para selección de representado:

La ventana de representantes muestra el listado de las empresas que pueden ser representadas por el interesado. En caso de que el ciudadano no disponga de ningún organismo

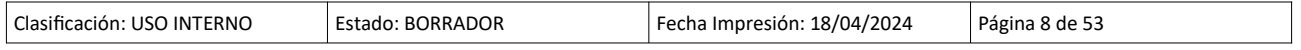

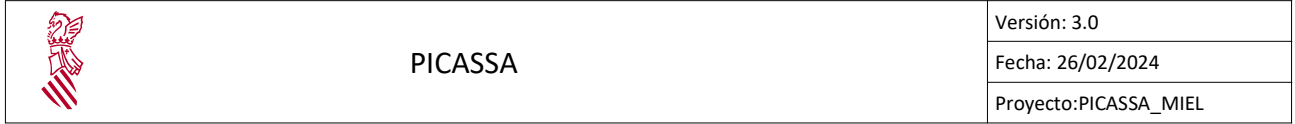

a representar siempre puede acceder en su nombre como un particular, pulsando en el botón "Ciudadano ParƟcular".

Una vez se accede como particular o representante nos redirige a la pantalla principal, es posible cambiar de representante a particular desde la pantalla principal.

#### 4.1.1. Acceso como representante

El interesado puede acceder a PICASSA\_MIEL como representante seleccionando una de las empresas que se muestran en el registro de representantes, una vez se selecciona una entidad a representar solo hay que pulsar en el botón:

Representante<sup>O</sup>

Seleccionar empresa a representar:

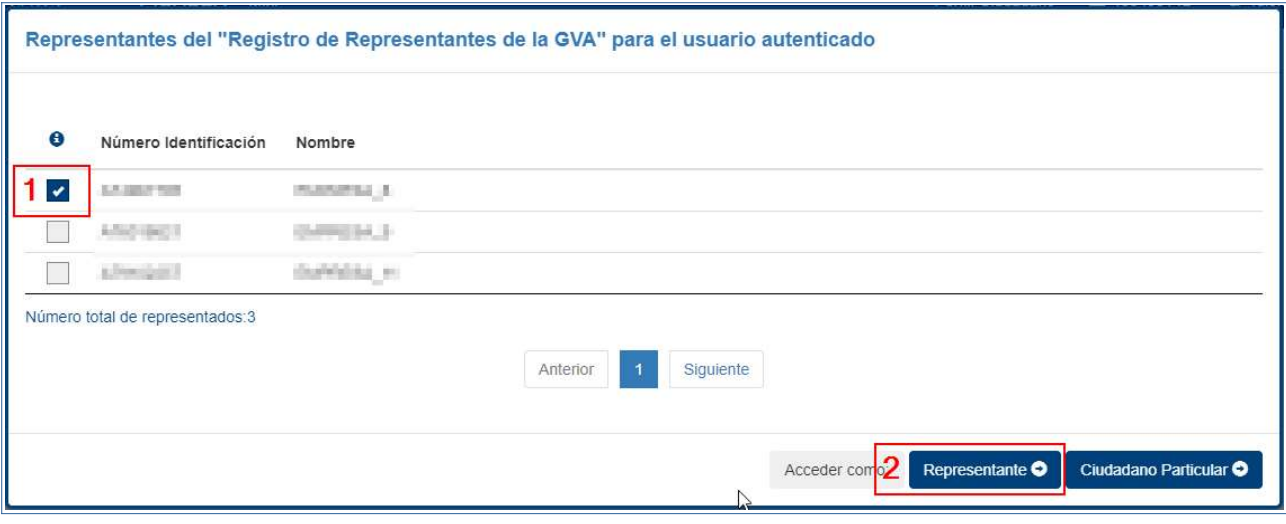

Es importante mencionar que solo se puede representar a una empresa a la vez, por lo tanto solo se puede seleccionar una única opción en el listado.

Los representantes solo pueden gestionar y consultar las solicitudes del organismo que representen. Como representante no es posible gestionar las solicitudes propias del ciudadano, si el ciudadano desea gestionar sus solicitudes debe acceder como particular.

#### 4.1.2. Acceso como ciudadano particular

Para los ciudadanos que no dispongan de ningún órgano a representar, solo pueden acceder a Miel como particular pulsando en el botón:

Ciudadano Particular O

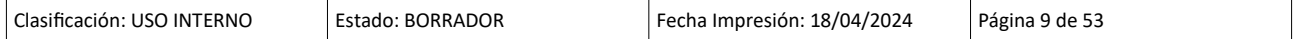

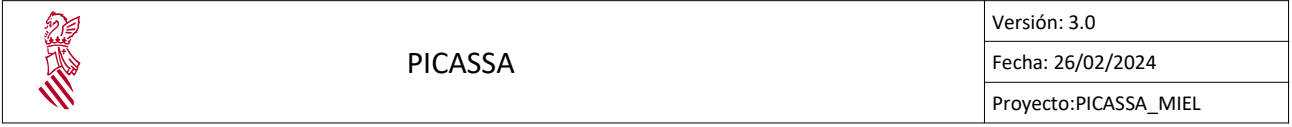

Los particulares solo pueden gestionar y consultar las solicitudes que les corresponden. Si el particular ha representado anteriormente a una empresa, para gestionar las solicitudes de dicha empresa debe acceder como representante, seleccionando la empresa que corresponda.

# 4.1.3. Acceso como agrupación

El acceso por parte de las agrupaciones es por medio del perfil "Agrupación Miel", destinado para gestionar las solicitudes de ayuda de la miel por parte de las agrupaciones, el acceder como agrupación solo permite gestionar las solicitudes de la agrupación representada por el usuario.

La gestión de las solicitudes con el perfil de agrupación es muy similar a la de los perfiles de particulares ya sea como representante o los ciudadano,

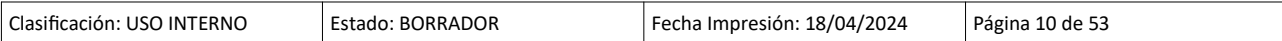

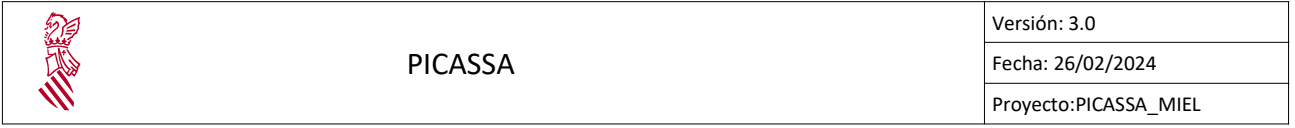

#### 4.2. PANTALLA PRINCIPAL

Una vez se haya presionado sobre el módulo de captura y seleccionado acceder como representante o particular, accederá a la pantalla principal.

En esta pantalla se distingue:

- BARRA DE PRESENTACIÓN: Ya se ha explicado con anterioridad. Indicar que a diferencia que la otra pantalla, aquí no se va a permitir cambiar el Perfil de Usuario.
- BLOQUE CENTRAL: este bloque se divide en dos partes:
	- Buscador de solicitudes: Se muestran todos los campos por el que se puede consultar una solicitud.
	- Botonera de Acciones: Acciones disponibles:
		- Representación: Muestra la ventana modal de acceso como representante o particular, para cambiar el acceso como representante o particular durante sesión.

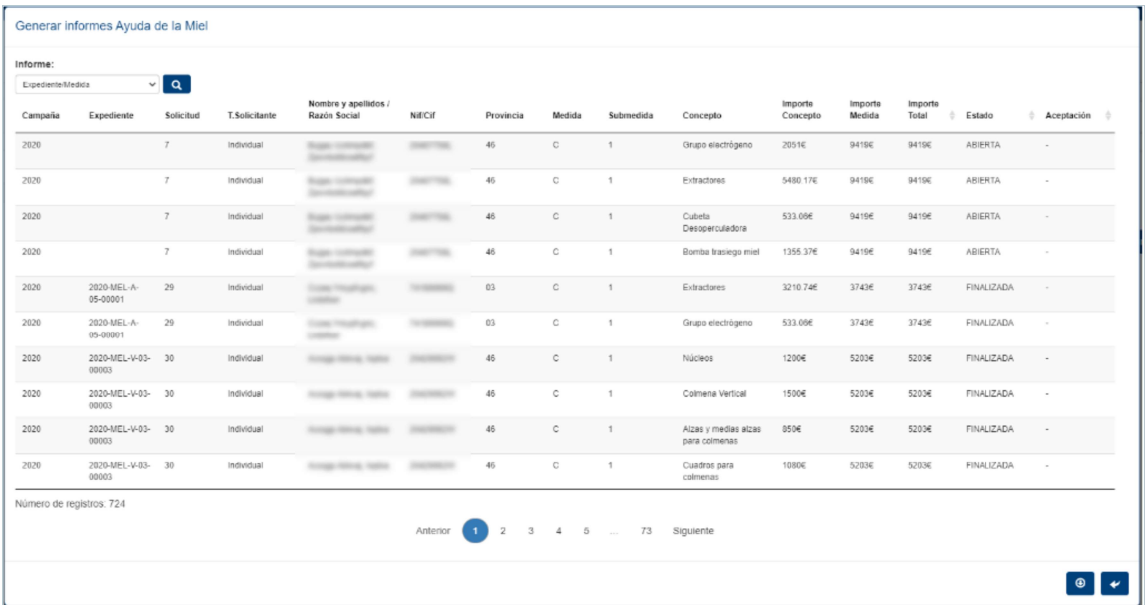

**Informes:** Muestra una ventana modal para descargar los informes existentes:

- Crear: Abre la pantalla de creación de solicitudes.
- Buscar: Realiza una búsqueda de solicitudes, aplicando los filtros que se indiquen.
- Limpiar: Limpia los campos de búsqueda.
- Resultado: Se visualiza el resultado de la búsqueda de solicitudes.

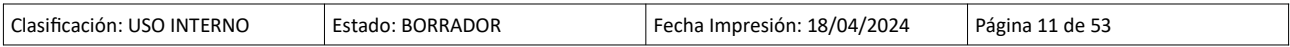

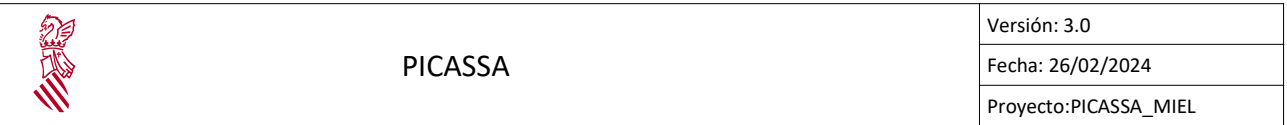

◦ Por ejemplo si se quiere visualizar todas las solicitudes de la campaña 2023, se indicaría en el combo de Campaña el año correspondiente y se presionaría el botón de Buscar. El resultado sería como el siguiente en caso que disponga de una solicitud para el 2023:

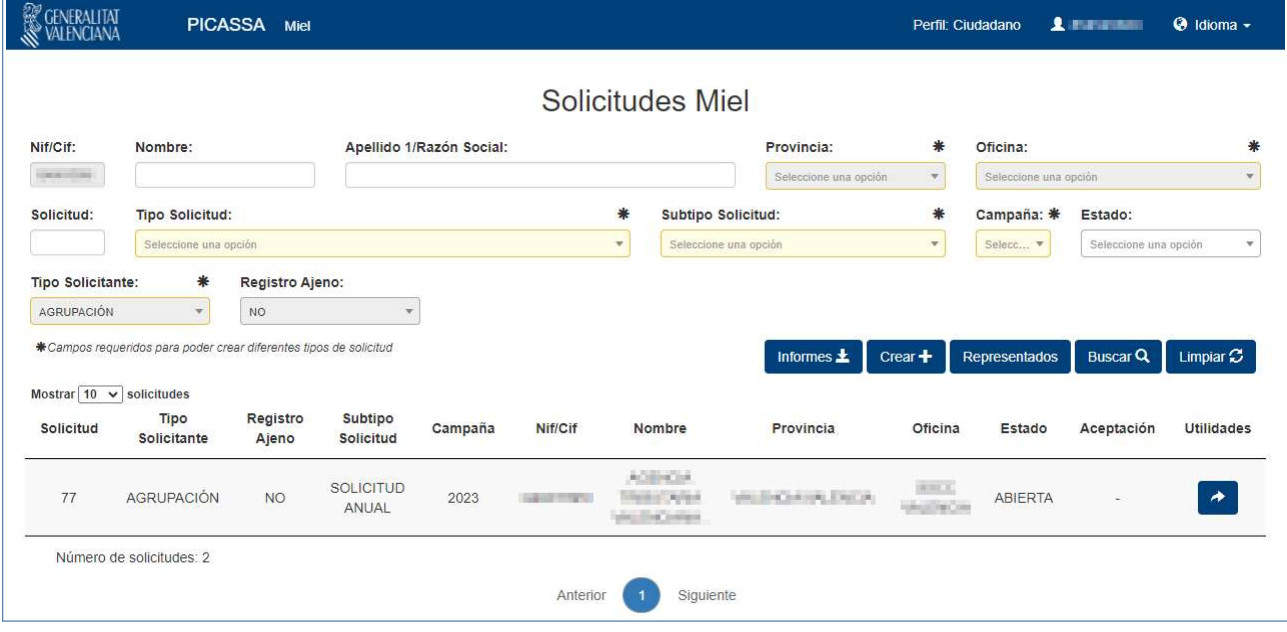

■ Para cada línea de resultado se tiene la posibilidad de consultar presionado sobre el botón "Consultar y/o Editar la solicitud de: X" correspondiente.

#### 4.2.1. Pantalla principal como particular

 $\mathcal{D}$  centrality

La pantalla principal al acceder como ciudadano solo permite acceder a las solicitudes dadas de alta por el ciudadano.

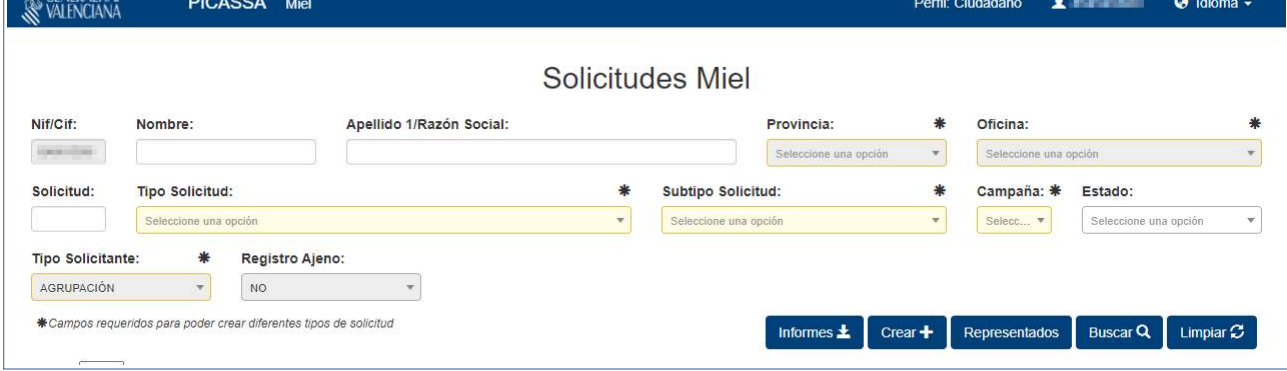

Ventana principal como ciudadano:

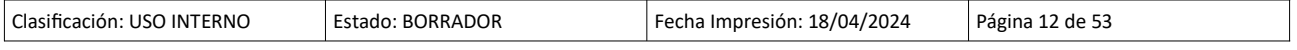

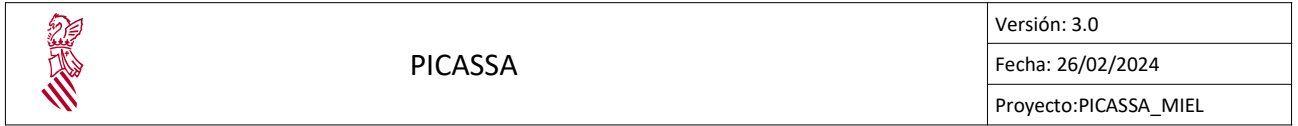

#### 4.2.2. Pantalla principal representante

La pantalla principal al acceder como representante solo permite acceder a las solicitudes dadas de alta para el organismo que se representa, también es posible dar de alta solicitudes en su nombre.

Ventana principal como representante:

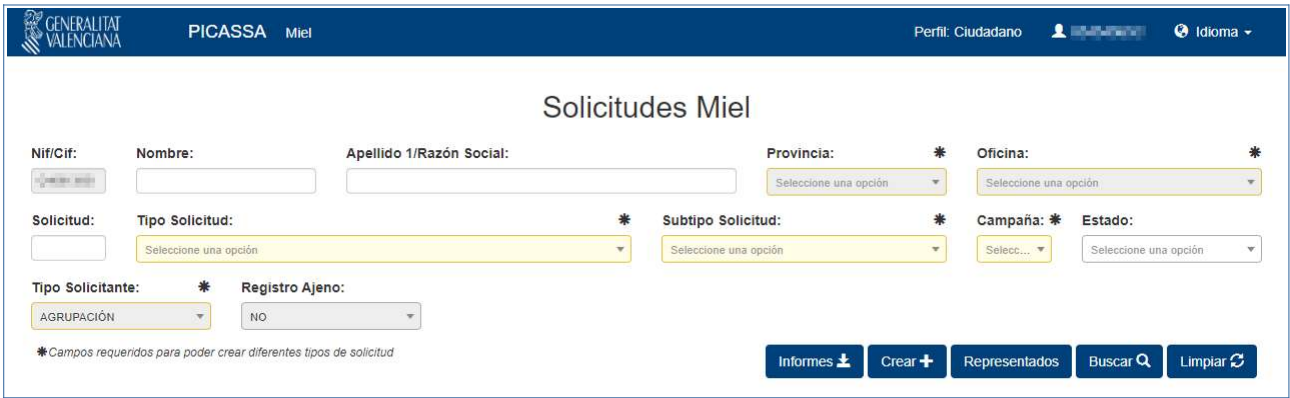

#### 4.2.3. Pantalla principal como agrupación

Como el perfil de representación el usuario solo puede dar de alta y gestionar las solicitudes de su agrupación.

#### Ventana principal como agrupación:

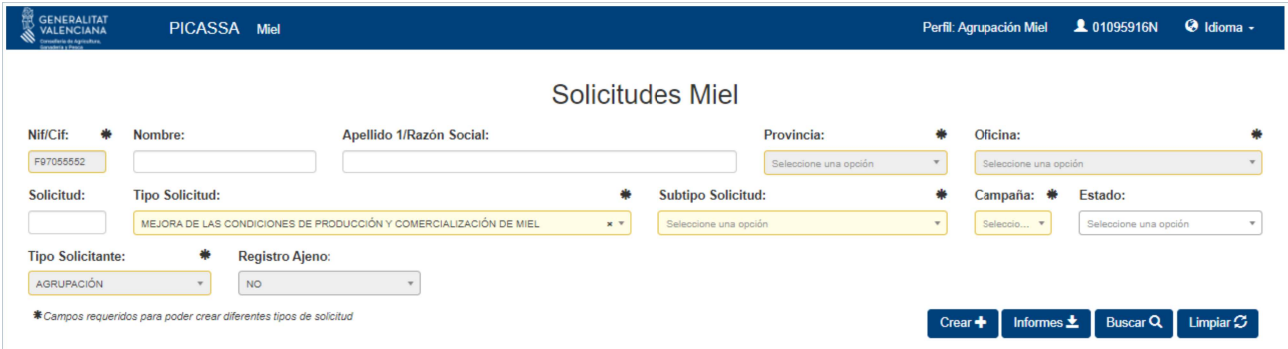

# 4.3. CREAR SOLICITUD

Al seleccionar la opción de *Crear* se podrán crear nuevas solicitudes anuales del interesado. Al pulsar en crear se muestra una ventana emergente para dar de alta solicitudes de ayuda para la miel.

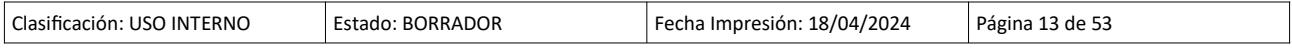

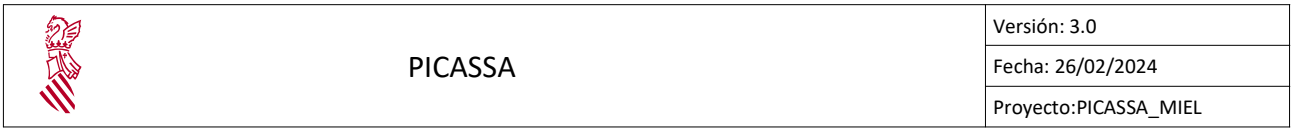

La pantalla para la creación de solicitudes es la siguiente:

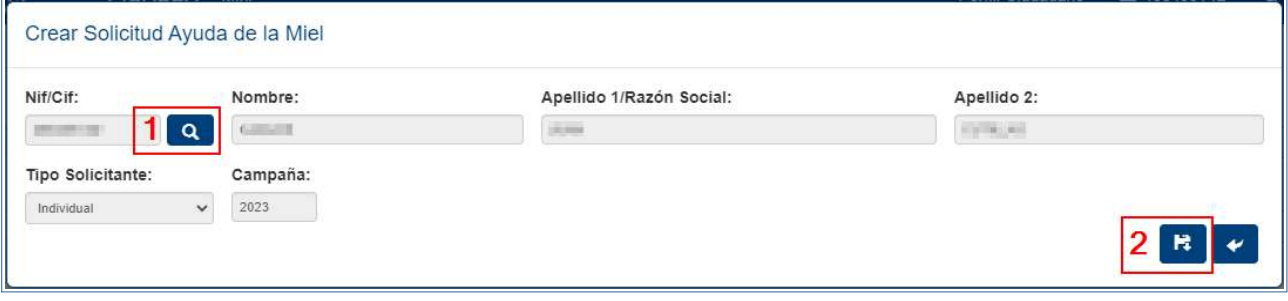

Todos los campos de la pantalla se cargan con la información del representado, los campos a la derecha del NIF/CIF se cargaran luego de pulsar en el botón con la lupa, una vez se cargan los datos se pulsa en el botón de crear solicitud.

Al presionar sobre el botón de Crear solicitud de ayuda miel, se comprobará, si existe una Solicitud Abierta/Cerrada/Registrada.

• Si tiene solicitud Abierta: Se mostrará la siguiente modal que permitirá anular la actual y abrir una nueva o consultar la solicitud que se había abierto anteriormente.

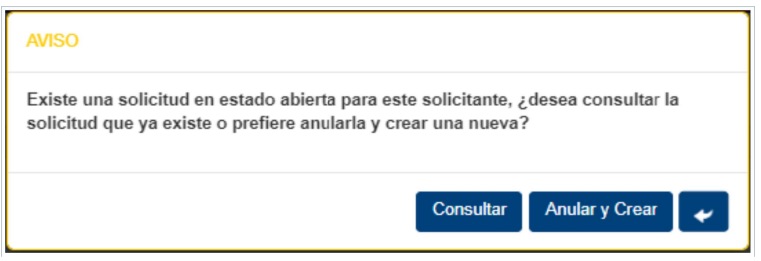

• Si tiene solicitud Cerrada: Se muestra una modal de confirmación, que permite reabrir la solicitud copiando los datos del titular de la solicitud registrada. Es posible abrir una solicitud nueva y cerrar la anterior.

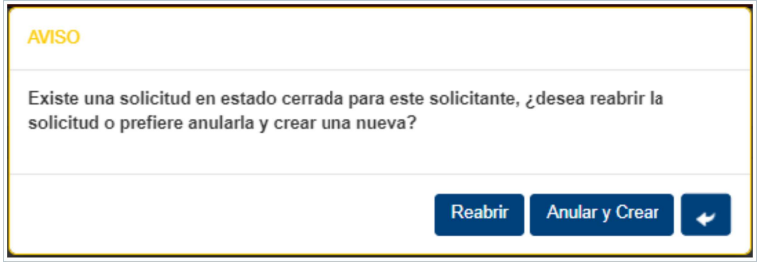

• Si tiene una solicitud Registrada: Se abrirá una nueva solicitud con todos los datos vacíos.

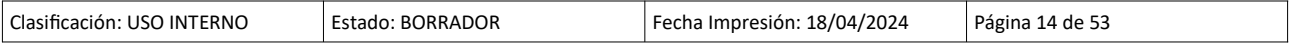

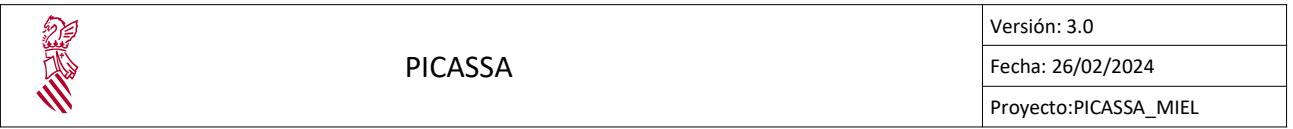

• Alta solicitud campaña anterior: Si el NIF del solicitante tiene solicitudes previamente registradas y aceptadas en la campaña anterior, se mostrará una ventana modal que permite crear una nueva solicitud utilizando los datos del año anterior.

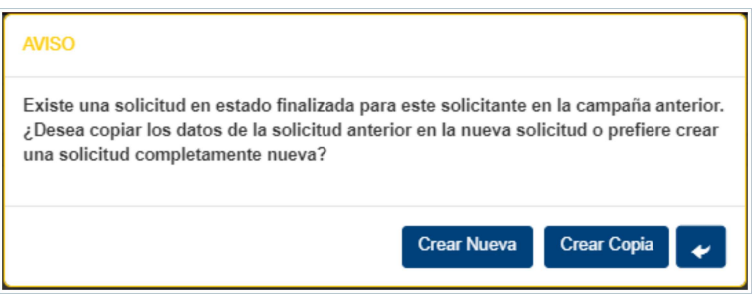

Si todo funciona correctamente se accederá a la pantalla de captura de datos de la Solicitud.

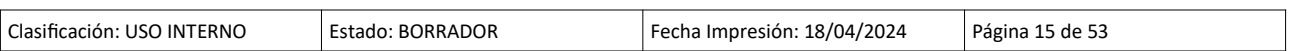

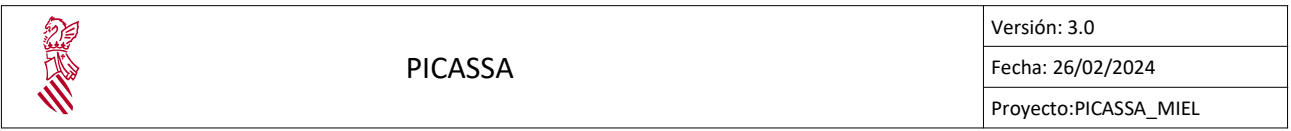

#### 4.4. CAPTURA DATOS SOLICITUD

Esta pantalla se accede cuando se crea una solicitud nueva, o desde el resultado de la búsqueda, cuando se quiere consultar/editar una solicitud ya creada.

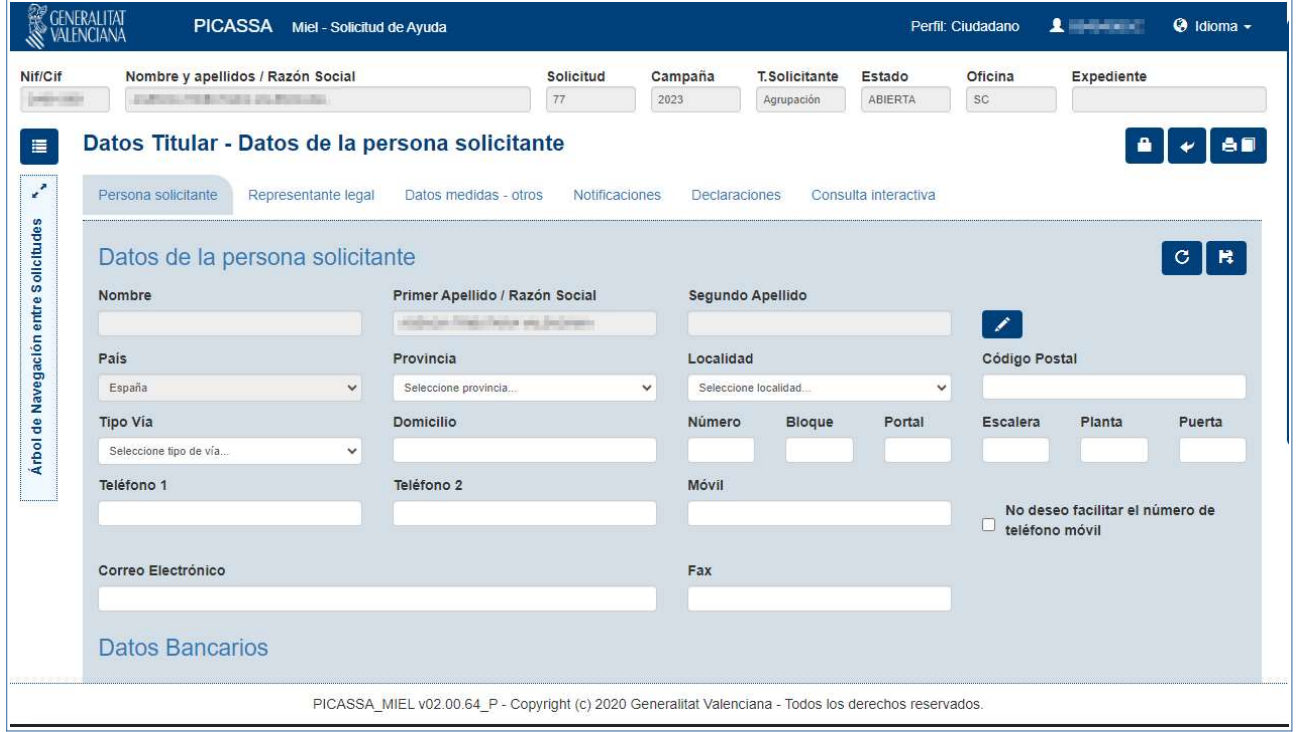

La pantalla de captura se divide en cuatro bloques:

- BARRA PRESENTACIÓN:
- MENÚ EMERGENTE: Donde se puede acceder a los diferentes bloques que conforman la captura de datos de la solicitud. Para acceder a este apartado hay que seleccionar el botón situado a la izquierda del nombre del bloque actual:

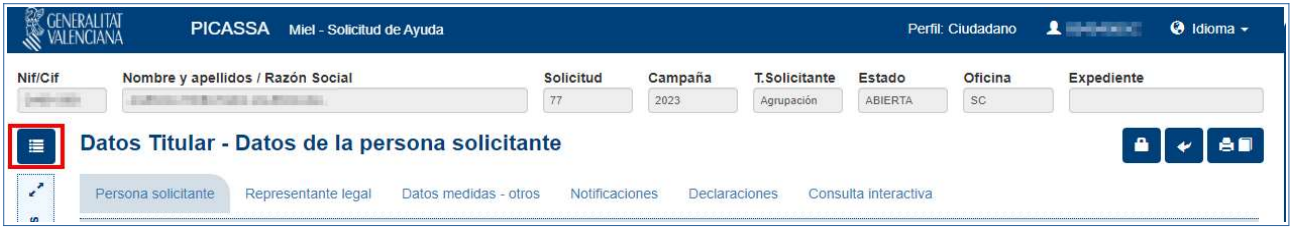

• CABECERA SOLICITUD: Donde se muestra información de la solicitud: Titular, Identificador Solicitud, Campaña, T. Solicitante, Estado, Oficina y Expediente.

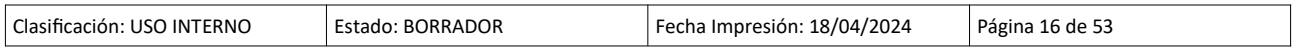

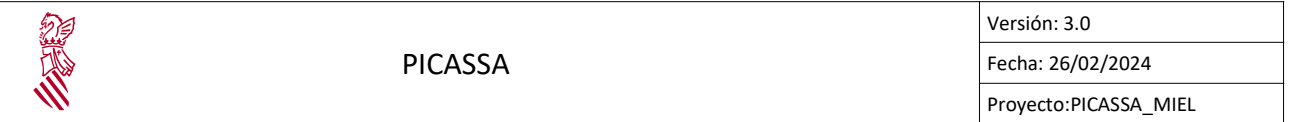

T. Solicitante: indica que la solicitud se realiza por una empresa (Agrupación) o por un particular (Individual).

Estado: indica el estado en el que se encuentra la solicitud de ayuda, puede tener uno se los siguientes valores:

- ABIERTA: Estado inicial de la solicitud, en este estado se completan los datos necesarios para realizar la solicitud.
- CERRADA: Cuando esta cerrada la solicitud, quiere decir que se han cumplimentado los datos necesarios de la solicitud y se espera que el interesado firme digitalmente la solicitud.
- ANULADA: Las solicitudes llegan a este estado cuando el solicitante anula la solicitud al crear una nueva.
- FINALIZADA: Es el estado final de la solicitud, en este punto ya el interesado firmo la solicitud y queda esperar la respuesta por parte de la oficina comarcar correspondiente.

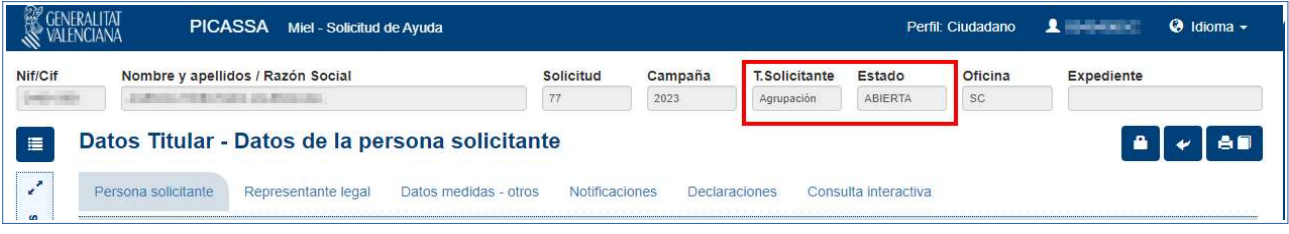

• BLOQUE PRINCIPAL: Bloque que muestra información acerca del apartado seleccionado.

Bloque donde se muestra la información de los apartados seleccionados, en este caso se muestra el contenido del apartado "Persona solicitante":

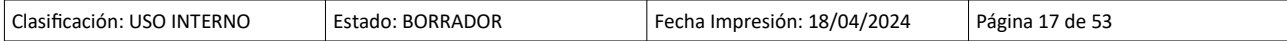

有意题 PICASSA Versión: 3.0 Fecha: 26/02/2024 Proyecto:PICASSA\_MIEL

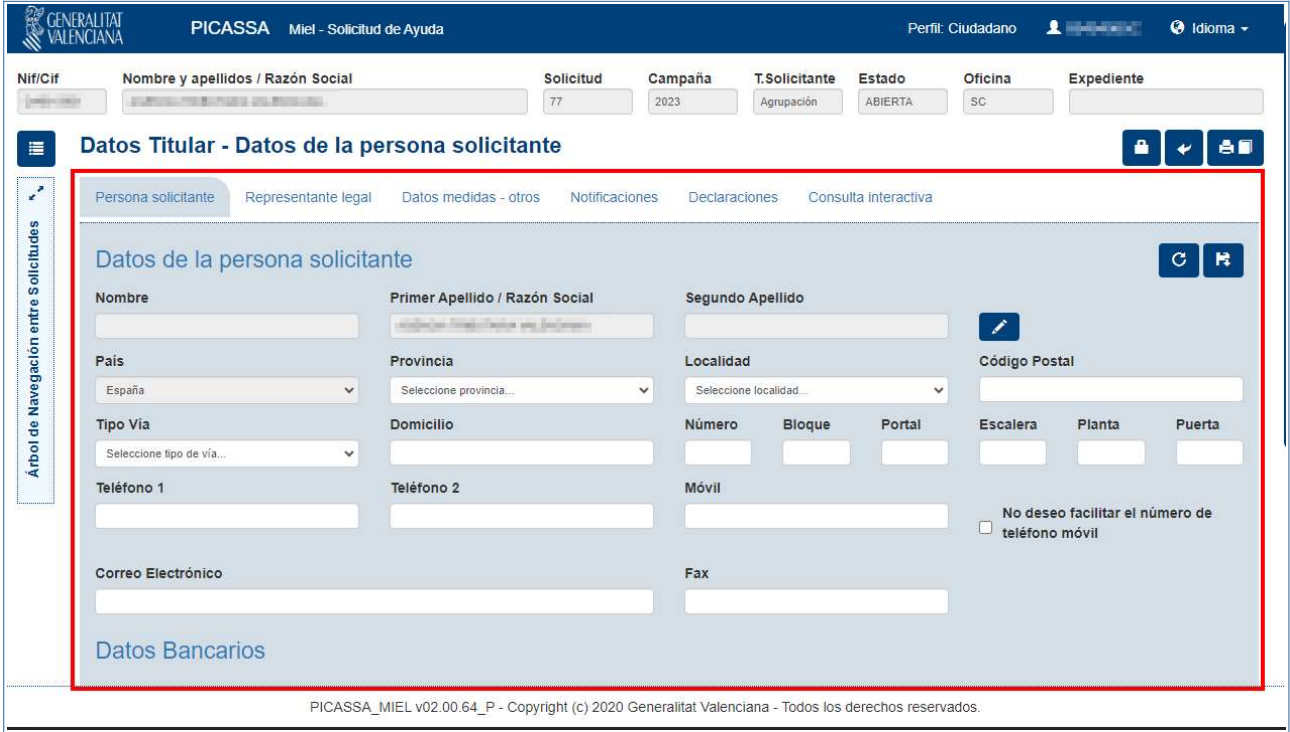

#### 4.4.1. Árbol de navegación

El árbol de navegación se muestra como el recuadro azul junto al BLOQUE PRINCIPAL, permite la navegación a diferentes solicitudes sin la necesidad de regresar a la búsqueda de solicitudes. Pulsando en el icono con las dos flechas se expande el árbol de navegación.

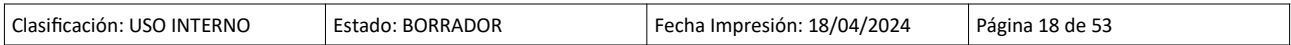

PICASSA

有意思

Versión: 3.0 Fecha: 26/02/2024 Proyecto:PICASSA\_MIEL

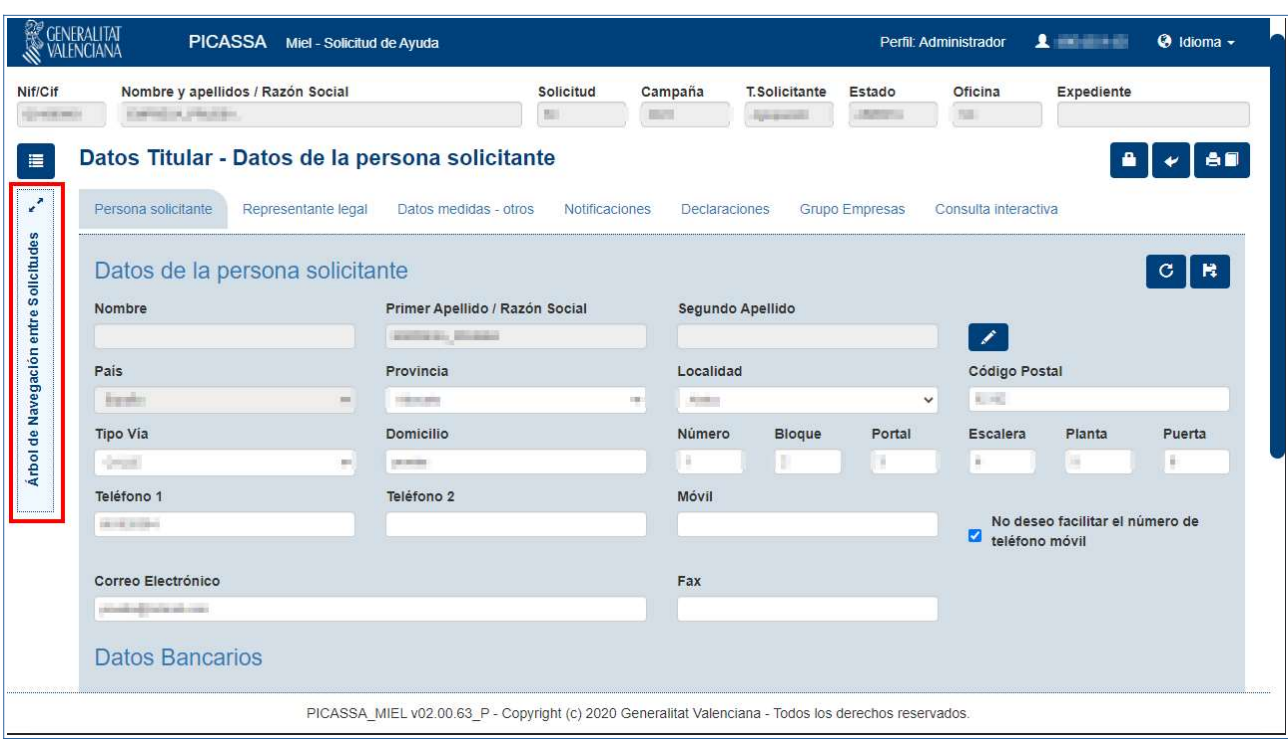

Una vez se expande el árbol de navegación, veremos una serie de filtros para buscar entre las solicitudes y convocatorias disponibles. Cuando tengamos claro a cual solicitud queremos ir, solo hay que seleccionar dicha solicitud en el árbol. El árbol de navegación se ve de la siguiente forma cuando esta desplegado:

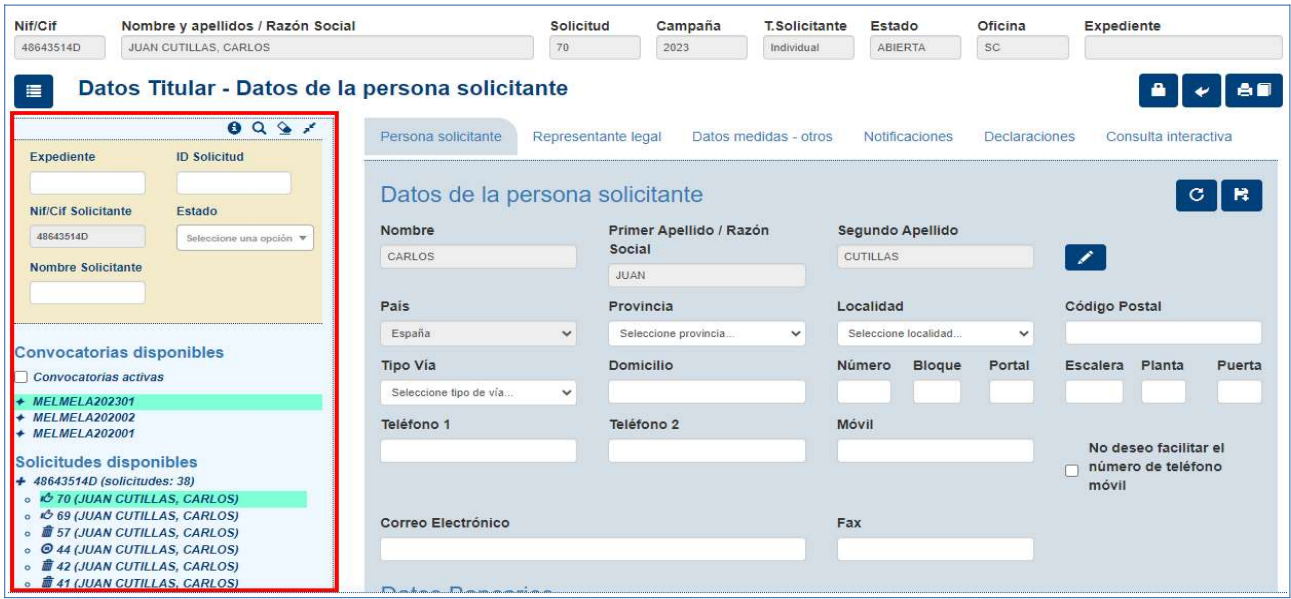

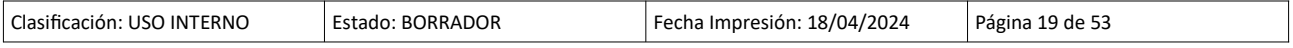

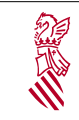

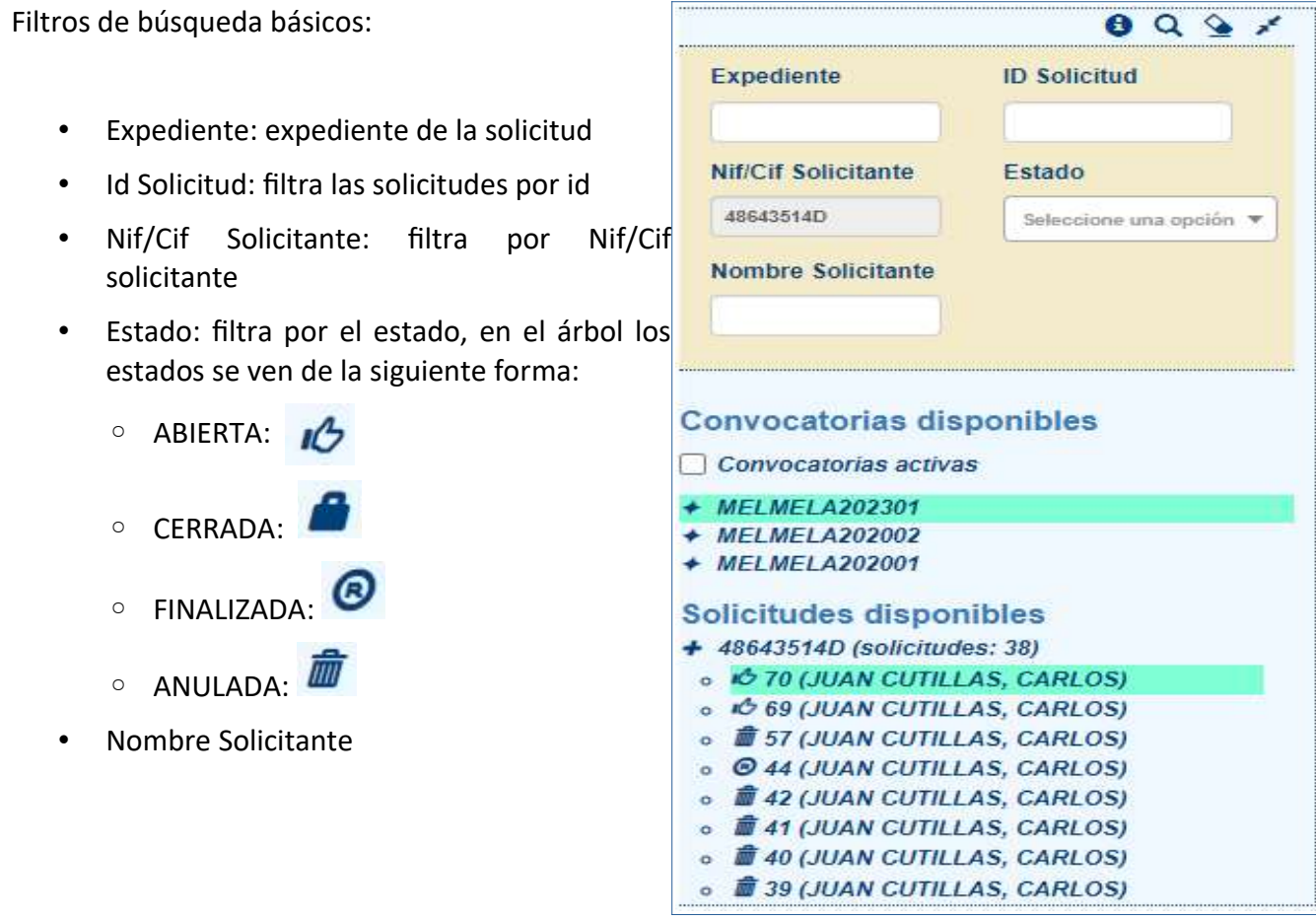

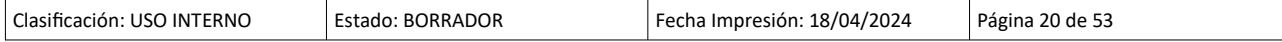

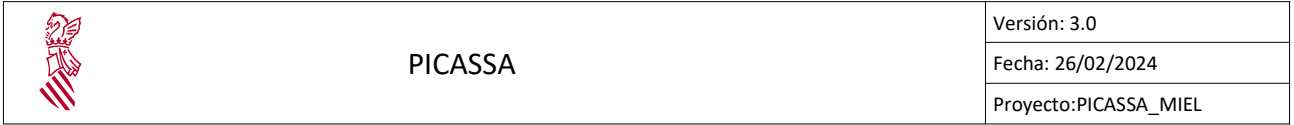

#### 4.4.2. Datos del titular

Para acceder a este bloque hay que seleccionar la opción "Datos del titular" en el menú emergente.

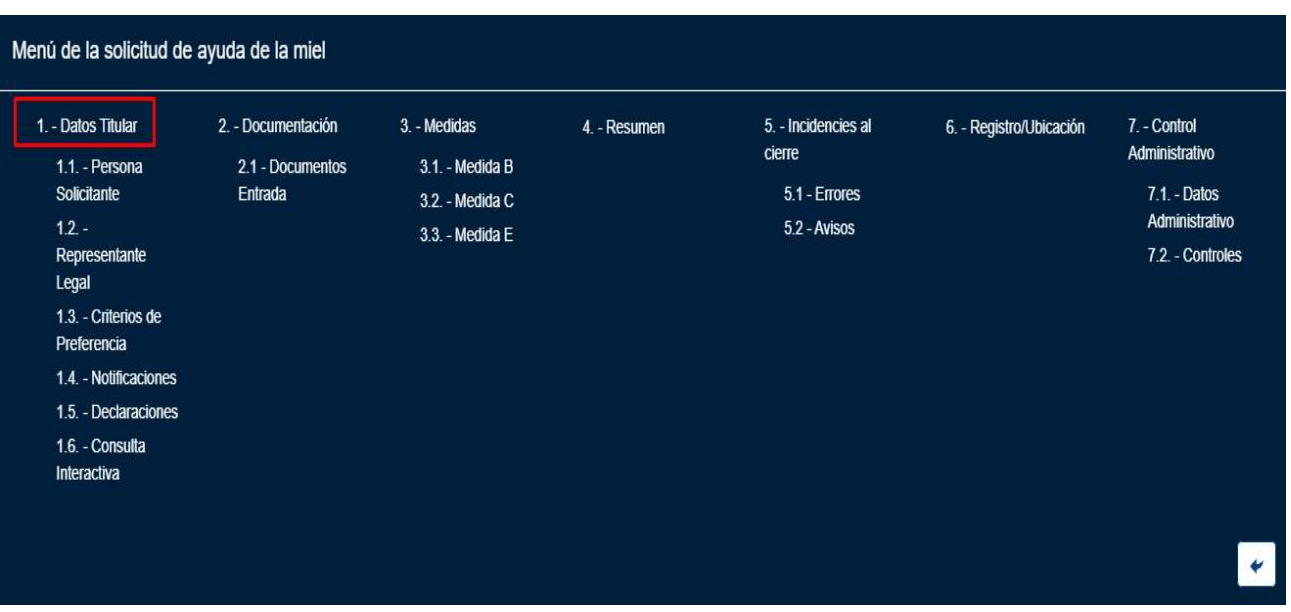

Este bloque de la solicitud se divide en varias pestañas:

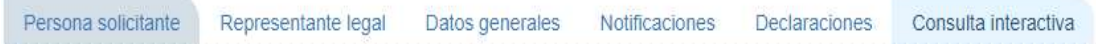

# 4.4.2.1 Datos de la persona solicitante

En esta pantalla se captura información del Ɵtular de la solicitud, información correspondiente a: Datos de la persona solicitante, Datos Bancarios, Datos de la persona firmante e información acerca del Registro y Ubicación.

En el apartado Datos del solicitante es obligatorio rellenar al menos: El país, la provincia, la localidad, el domicilio, el teléfono 1, el móvil (en el caso en que no se marque la casilla "No deseo facilitar el número de teléfono móvil", si está marcada no será obligatorio) y el correo electrónico.

En el apartado Datos bancarios es obligatorio rellenar todos los campos. Sí alguno de los datos introducidos no fuese valido a la hora de guardar los datos del solicitante aparecerá un mensaje de error advirtiendo del suceso. En el caso en que la cuenta no existe en la agencia se deberá presentar el siguiente documento junto la solicitud:

"Documento de Domiciliación Bancaria. (En caso de que la cuenta en la que se quiere cobrar no esté dada de alta en la AVFGA)."

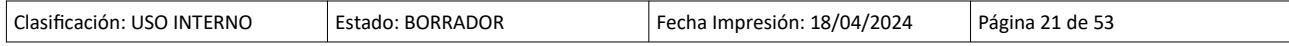

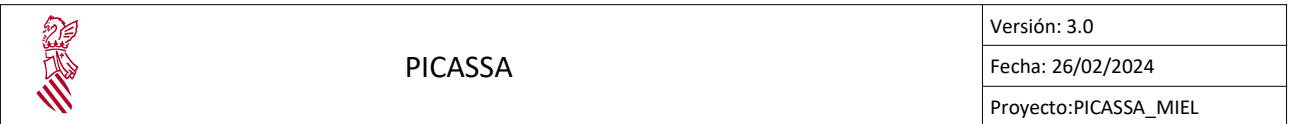

La plantilla de dicho documento puede generarse pulsando el botón que hay a la derecha del campo "Banco".

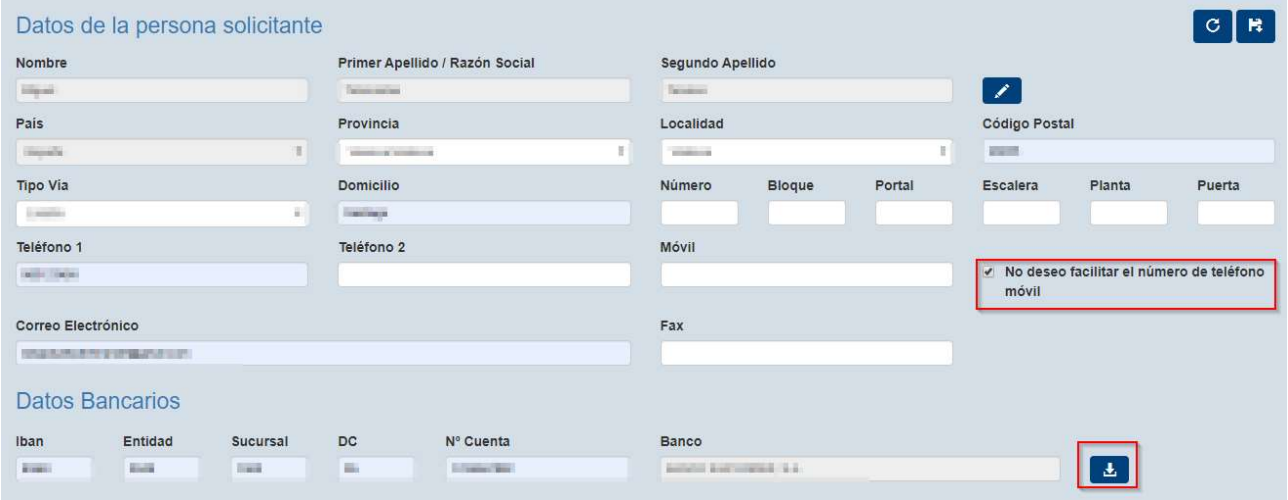

El apartado de datos de la persona firmante, se encuentra bajo el apartado de los datos bancarios he indica los datos de la persona que tiene permitido firmar la solicitud de ayuda para la MIEL.

#### Apartado con los datos del firmante:

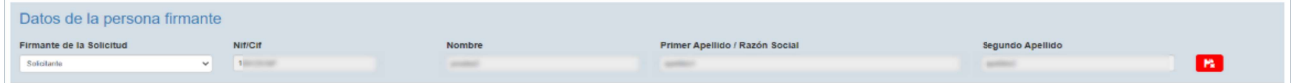

Inicialmente en la solicitud se carga como el firmante al interesado, esto se puede cambiar cambiando la opción del campo "Firmante de la solicitud" a "Otros" como se muestra a continuación:

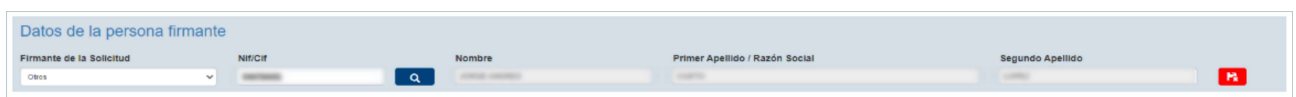

Al cambiar la opción a otros es necesario indicar el NIF/CIF del firmante de la solicitud, una vez se completan los datos del firmante es necesario confirmar los datos pulsando en el botón rojo. Una vez se confirman los datos el botón cambia de color rojo a verde.

Apartado datos del firmante una vez se confirman los datos:

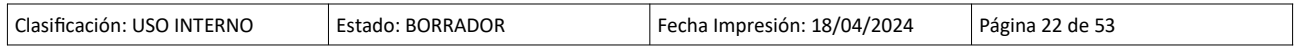

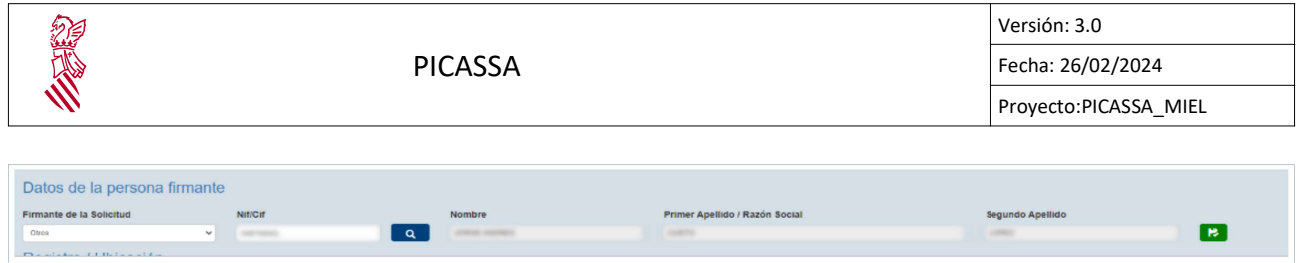

### 4.4.2.2 Datos del representante legal

En esta pestaña se indica la información correspondiente del representante legal del titular.

| Nif                                |                                               | Nombre                                                                       |    | <b>Primer Apellido</b>                           |               |               | Segundo Apellido                                                                                           |        |        |
|------------------------------------|-----------------------------------------------|------------------------------------------------------------------------------|----|--------------------------------------------------|---------------|---------------|----------------------------------------------------------------------------------------------------|--------|--------|
| Scopenies:<br>_ Q<br>$t\mathbb{J}$ |                                               | $\frac{1}{\left(1-\frac{1}{\sqrt{2}}\right)}\left(\frac{1}{\sqrt{2}}\right)$ |    | $\frac{1}{\ x\ }\frac{1}{\ x\ }=\frac{1}{\ x\ }$ |               |               | $\frac{1}{2} \left( \frac{1}{2} \right)^{2} \left( \frac{1}{2} \right)^{2} \left( \frac{1}{2} \right)^{2}$ |        |        |
| País                               |                                               | Localidad<br>Provincia                                                       |    |                                                  |               | Código Postal |                                                                                                    |        |        |
| <b>The Kin</b><br>-91              |                                               | <b>CARD AT MORE IN</b>                                                       | H. | H.<br>Time and                                   |               |               | <b>Charles</b>                                                                                             |        |        |
| <b>Tipo Vía</b>                    |                                               | <b>Domicilio</b>                                                             |    | Número                                           | <b>Bloque</b> | Portal        | <b>Escalera</b>                                                                                            | Planta | Puerta |
| <b>March 1999</b>                  | $\left  \mathbf{H}^{\left( 1\right) }\right $ | <b>STERNES</b>                                                               |    |                                                  |               |               |                                                                                                    |        |        |
| Teléfono 1                         | Teléfono 2                                    | Correo Electrónico                                                           |    |                                                  |               |               | Fax                                                                                                    |        |        |
| <b>Calver of Director</b>          |                                               |                                                                              |    |                                                  |               |               |                                                                                                    |        |        |

PICASSA\_MIEL v01.03.02 - Copyright (c) 2020 Generalitat Valenciana - Todos los derechos reservados.

En caso de que sea la primera vez que se incluye un representante, se introducirá el NIF del representante. Si este existe se completará el nombre y los apellidos. Si no existe se abrirá un desplegable que habrá que rellenar con los datos que se piden. Una vez se rellenen los datos hay que guardarlos.

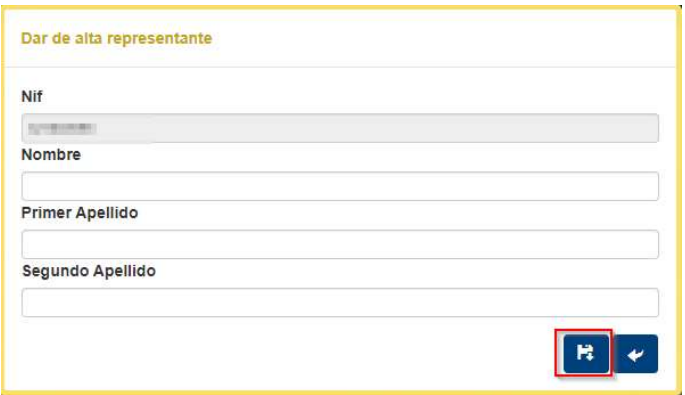

Los datos que son obligatorios rellenar son: el país, la provincia, la localidad, el código postal, el tipo de vía, el domicilio y el teléfono 1.

En el caso en que se quiera cambiar al representante hay que pulsar el botón **tu** y rellenar de nuevo el campo Nif.

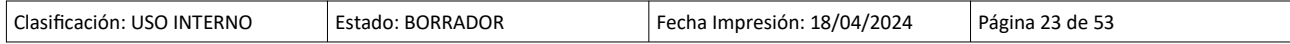

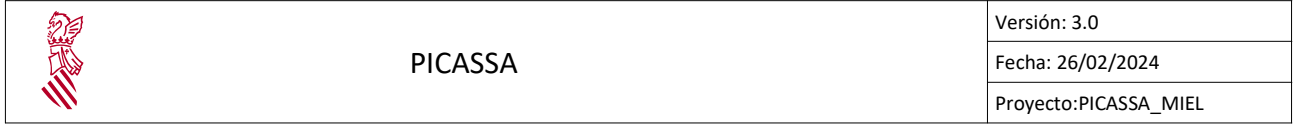

Una vez estén todos los datos rellenados hay guardarlos pulsando el botón superior o inferior **Fa** 

#### 4.4.2.3 Datos medidas - otros

Esta pestaña permite seleccionar el genero por el que se define el usuario, así como ampliar la información referente a las submedidas que requieren información adicional, como son las referentes a cursos, contrataciones administrativas o tratamientos.

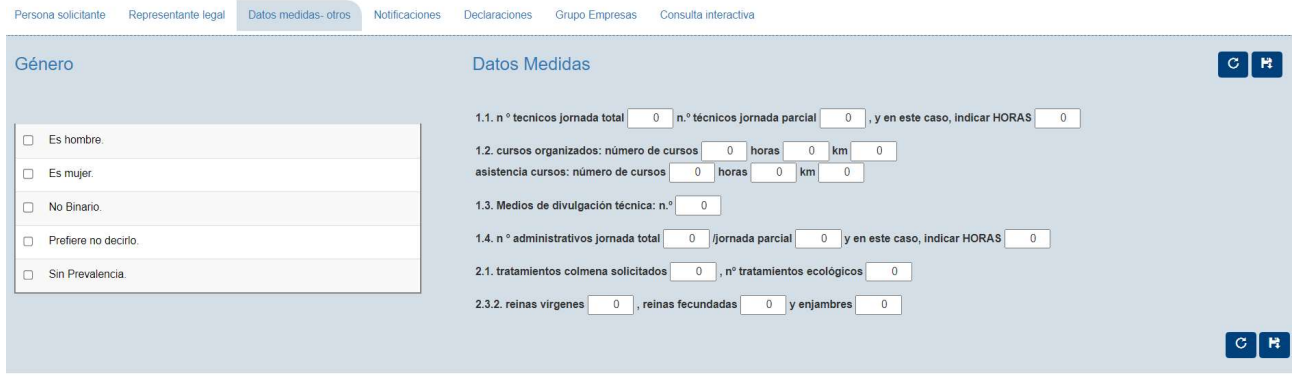

# 4.4.2.4 NoƟficaciones

Esta pestaña se indicará la dirección donde se requiere recibir noƟficaciones de la GVA referentes a la gesƟón de la solicitud:

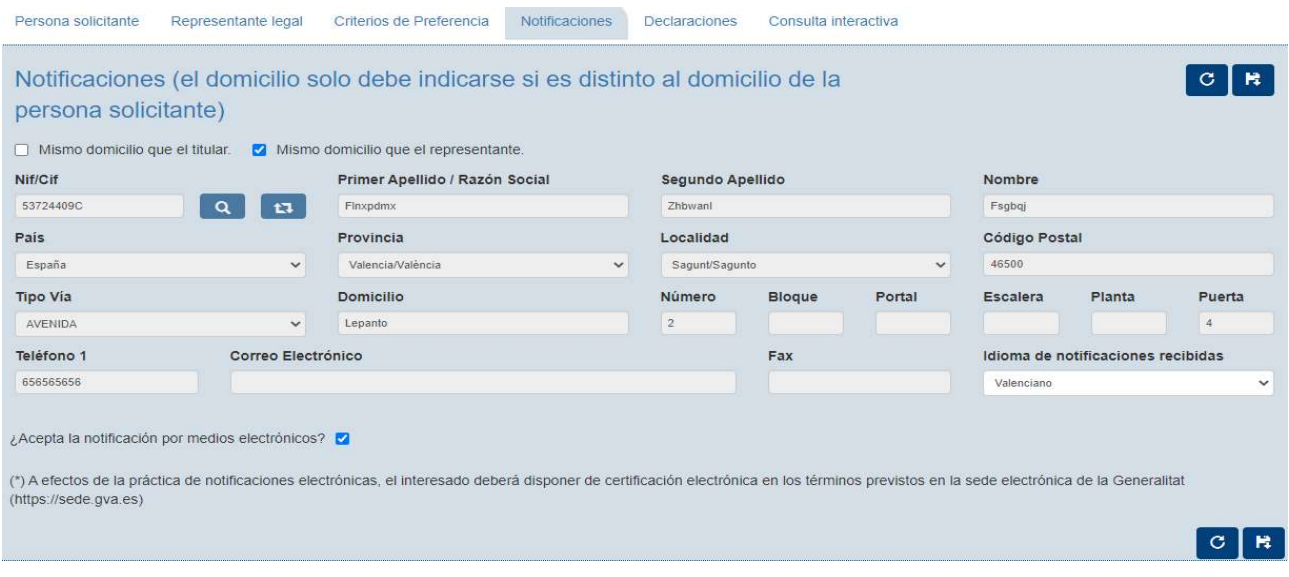

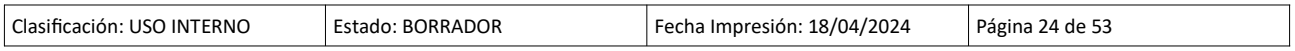

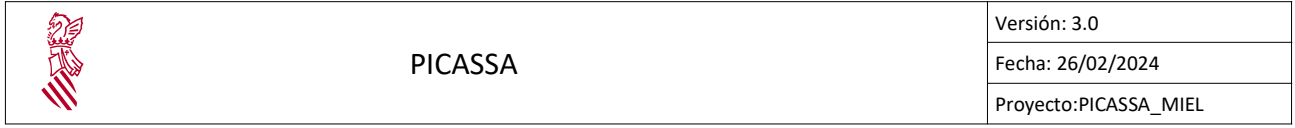

En el caso de que se quiere que se notifique en la misma dirección del titular o la misma dirección del representante se deberá indicar marcando la casilla correspondiente.

Los datos que son obligatorios rellenar son: el país, la provincia, la localidad, el código postal, el tipo de vía, el domicilio y el teléfono 1. En caso de que se seleccione el check "¿Acepta la notificación por medios electrónicos?" el correo electrónico también será obligatorio.

El funcionamiento de inserción de nif/cif es igual que el de la pestaña "Representante legal" con la diferencia de que aquí también pueden introducirse CIFs. En caso que se introduzca un CIF el check "¿Acepta la notificación por medios electrónicos?" aparecerá marcado y deshabilitado ya que este es obligatorio.

#### 4.4.2.5 Declaraciones

En esta pestaña se muestran las declaraciones responsables que la persona solicitante debe seleccionar para comprometerse a qué dicha información es cierta.

Persona solicitante Representante legal Datos medidas-otros Notificaciones Declaraciones Grupo Empresas Consulta interactiva

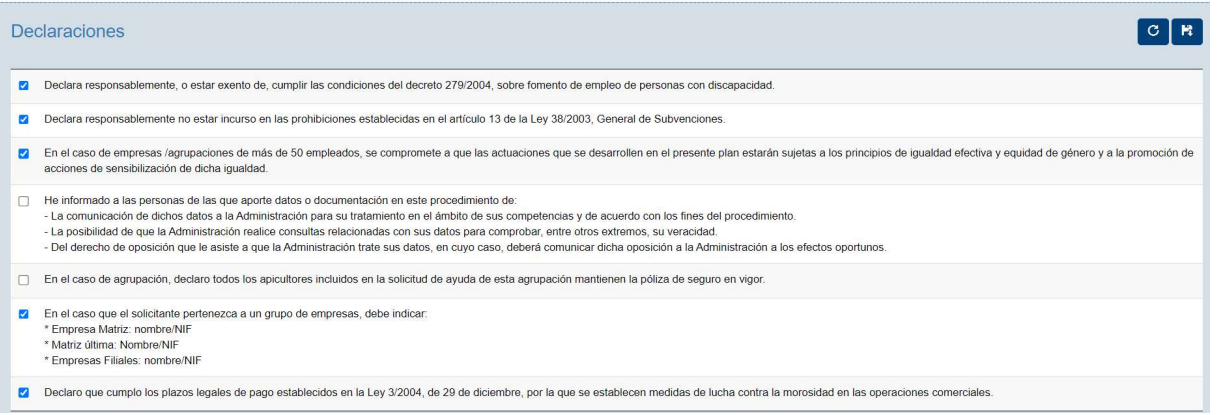

#### 4.4.2.6 Consulta interactiva

En esta pestaña se indica la No autorización de la consulta de información a otros organismos.

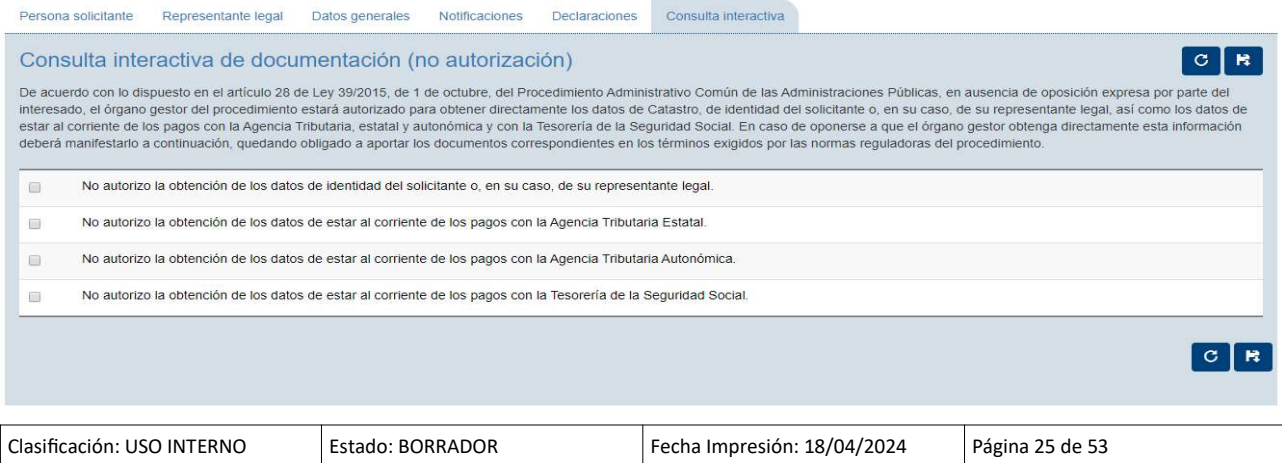

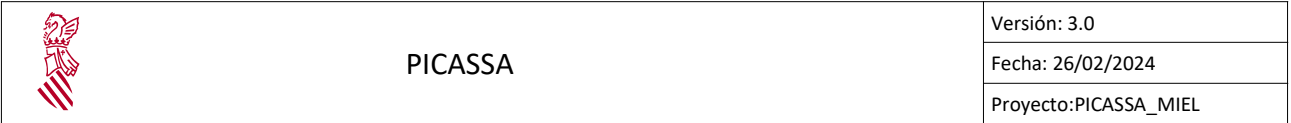

En el caso de no autorizar alguna de las consultas se deberá presentar el documento correspondiente. A continuación se indican que documentos se ha de presentar en el caso de no autorizar alguna de las consultas.

- No autorizo la obtención de los datos de identidad del solicitante o, en su caso, de su representante legal.
	- Documentación de identificación del solicitante o, en su caso, de su representante legal (NIF, CIF o Pasaporte).
- No autorizo la obtención de los datos de estar al corriente de los pagos con la Agencia Tributaria Estatal
	- CerƟficado de estar al corriente de los pagos con la Agencia Tributaria estatal
- No autorizo la obtención de los datos de estar al corriente de los pagos con la Agencia Tributaria Autonómica.
	- CerƟficado de estar al corriente de los pagos con la Agencia Tributaria autonómica
- No autorizo la obtención de los datos de estar al corriente de los pagos con la Tesorería de la Seguridad Social.
	- CerƟficado de estar al corriente de los pagos con la Tesorería de la Seguridad Social.

# 4.4.2.7 Grupo Empresas

La pestaña del grupo de empresas solo se muestra cuando la declaración "En el caso que el solicitante pertenezca a un grupo de empresas, debe indicar:" este marcada.

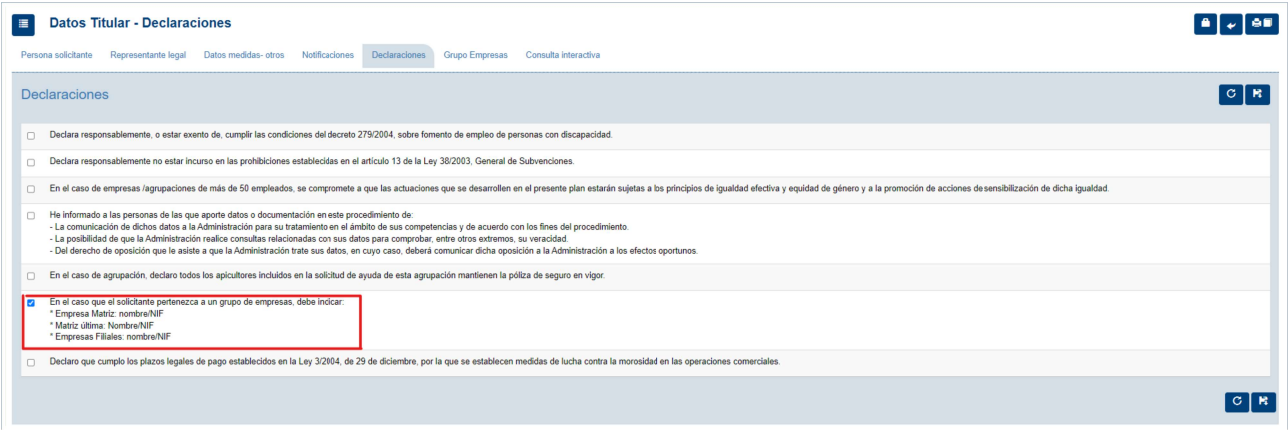

Declaración que debe estar marcada:

Una vez este marcada la declaración y se guarde la configuración de las declaraciones se muestra la siguiente pestaña en los datos del titular:

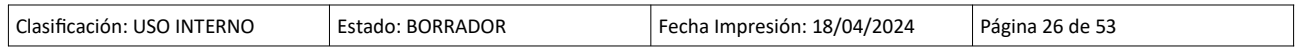

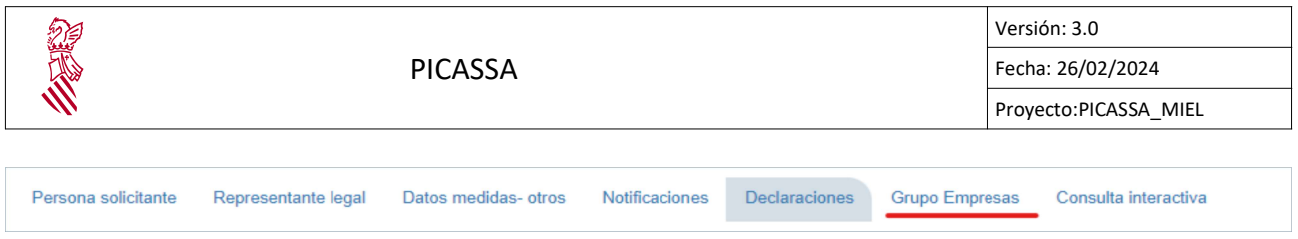

Opción del grupo de empresas en el menú principal:

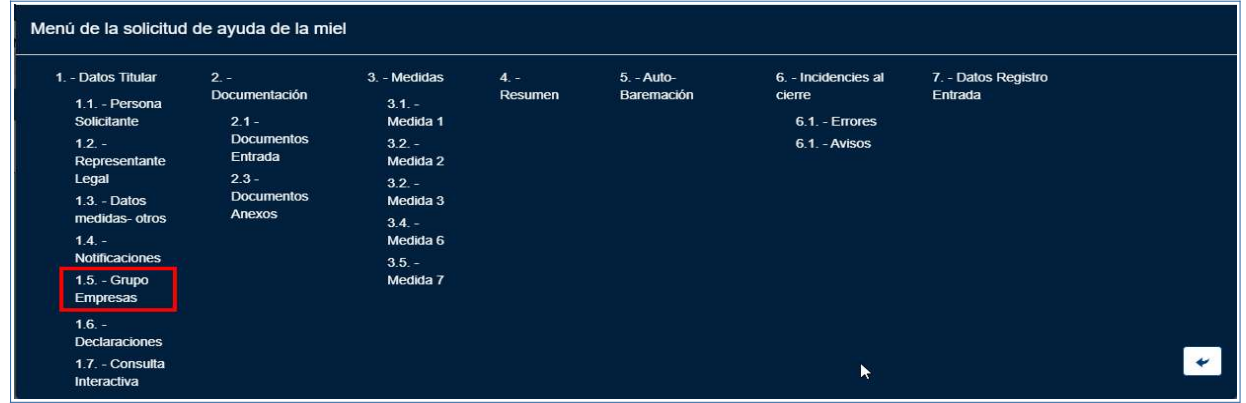

En la pestaña de grupo de empresas se pueden definir las empresas asociadas al interesado en caso de pertenecer a una.

La pestaña del grupo de empresas se ve de la siguiente forma:

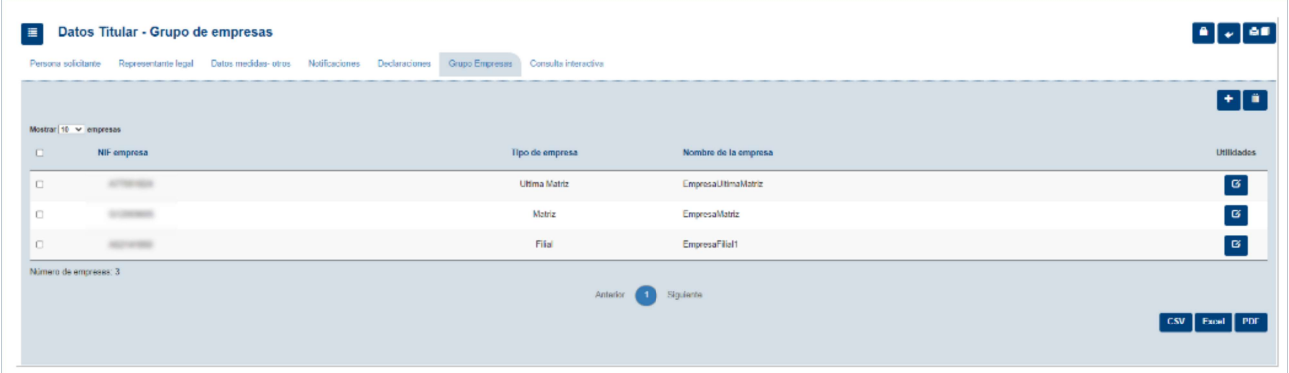

Para definir una empresa solo hay que pulsar en el botón del "+" y nos mostrara una ventana modal, con los campos necesarios para dar de alta la empresa. Una vez se completan los campos solo hay que pulsar en el botón de guardado.

Los campos para dar de alta una empresa son los siguientes:

#### 1. NIF Empresa

2. Tipo de Empresa es un campo de selección con las siguientes opciones:

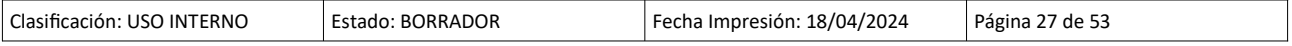

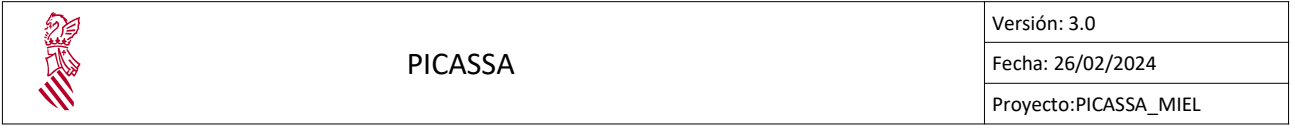

- 1. Matriz: solo puede definirse una sola empresa matriz
- 2. Ultima Matriz: solo puede definirse una sola empresa ultima matriz
- 3. Filial: no hay limitación para el numero de empresas de tipo filial en la solicitud
- 3. Nombre: Representa el nombre de la empresa

#### Ventana para dar de alta empresas:

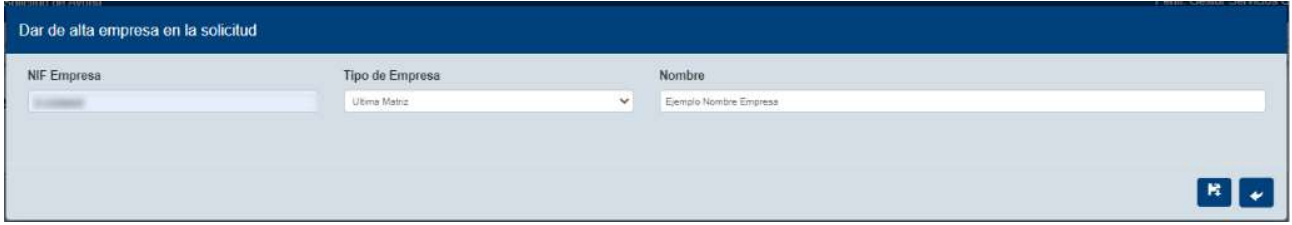

Para editar una empresa hay que pulsar en el botón de edición situado a la derecha de cada empresa mostrada, cuando se pulsa se muestra una ventana modal como la del alta de empresas.

Ventana para editar empresas:

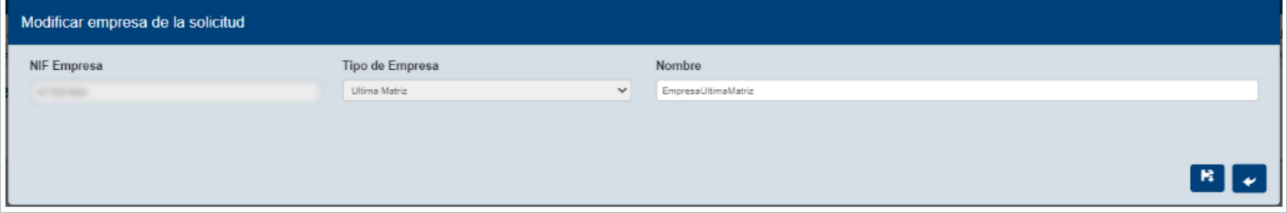

En caso de necesitar eliminar alguna empresa, solo se necesita marcar la empresa ha eliminar y pulsar en el botón de borrar situado en la esquina superior derecha del listado. Nos pedirá una confirmación antes de borrar los elementos seleccionados.

Vista empresas seleccionadas para borrar:

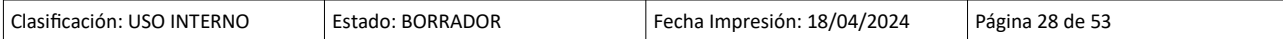

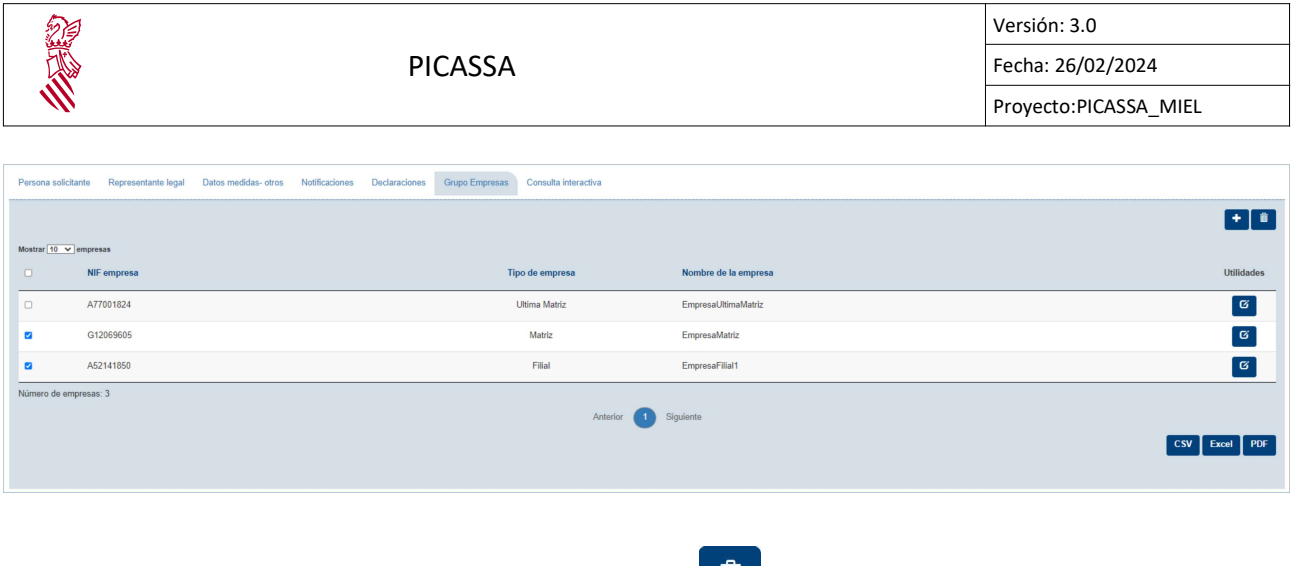

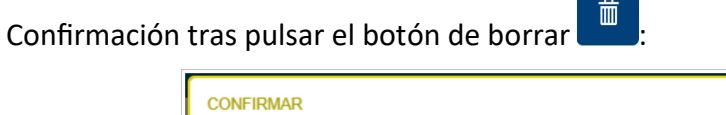

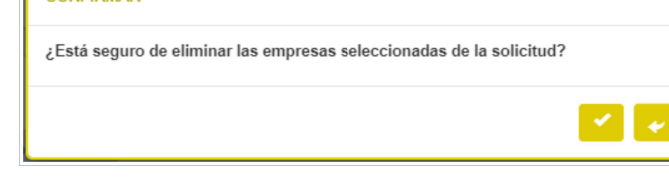

#### 4.4.3. Documentación

Para acceder a este bloque hay que seleccionar la opción "Documentación" en el menú emergente.

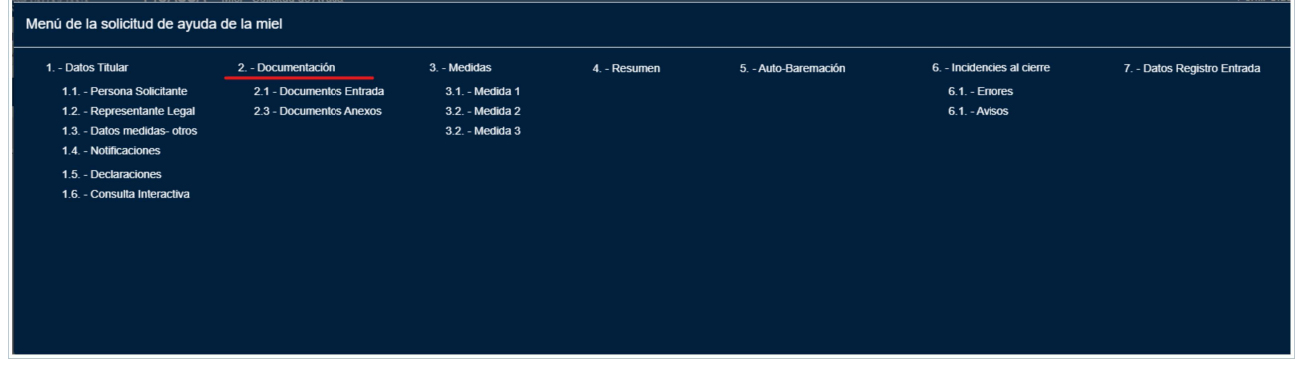

En el menú se puede ver que la documentación se encuentra dividida en Documentos de Entrada y Documentos Anexos.

Para la gestión de los documentos de la solicitud el apartado de Documentación presenta las siguientes utilidades:

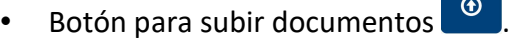

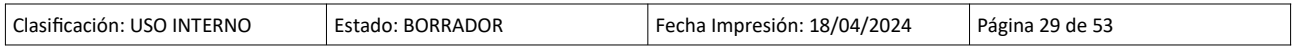

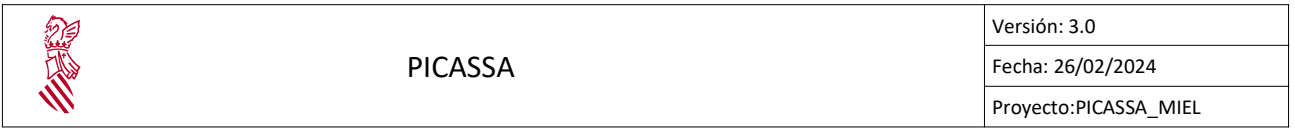

Para subir alguno de los documentos necesarios para la solicitud, una vez se sabe que documento se va adjuntar hay que pulsar el botón de subir documentos:

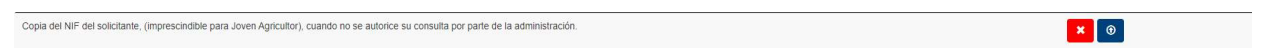

Al pulsar en el botón se muestra en pantalla una sección para adjuntar documento que queremos subir.

Sección para adjuntar documentos en el gestor documental:

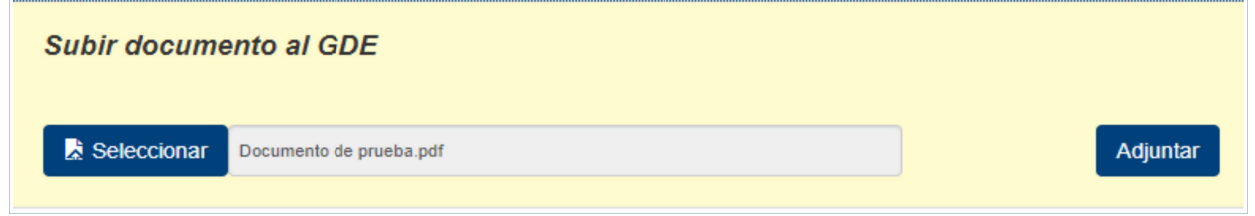

Una vez se adjunta el documento que queremos subir al gestor de documentos, es necesario pulsar en el botón "Adjuntar" para proceder. Nos mostrara la ventana modal de selección de metadatos del documento. Finalmente tras seleccionar los metadatos del documento hay que pulsar en el botón de subir

#### Ventana modal de metadatos predefinidos para adjuntar documentos:

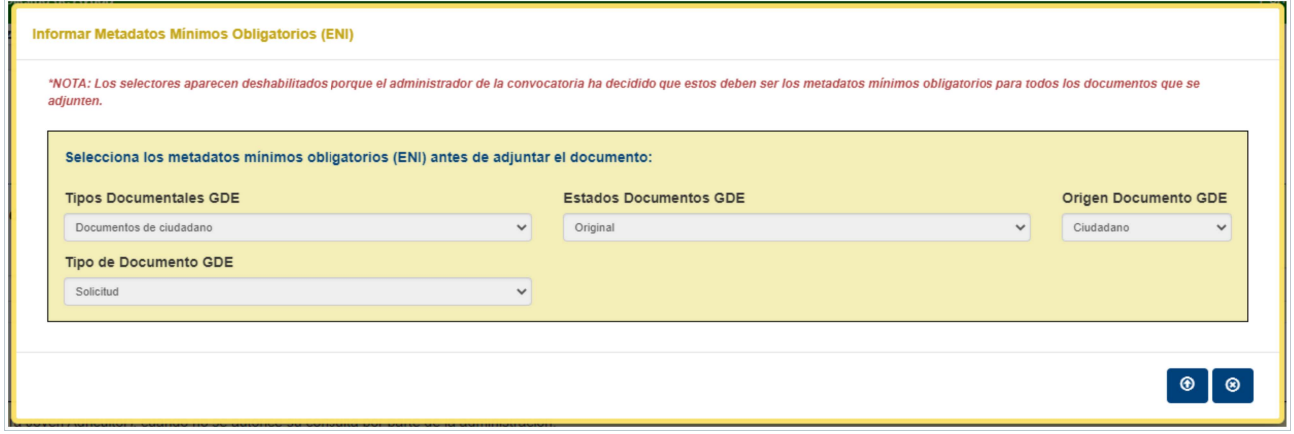

Una vez se adjunte el documento se habilitan los botones de acciones para los documentos adjuntados:

Clasificación: USO INTERNO | Estado: BORRADOR | Fecha Impresión: 18/04/2024 | Página 30 de 53

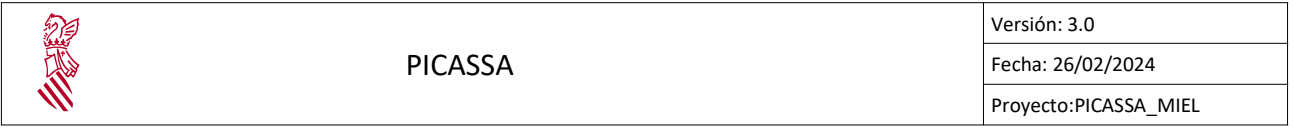

- El icono indica que el documento de la solicitud de ayuda aun no se ha subido.
- El icono indica que el documento se la solicitud de ayuda existe.
- El botón **in alia de eliminar documentos ya existentes**

Una vez se pulsa en el botón de borrado solicita una confirmación para borrar el documento.

Ventana de confirmación para las solicitudes de registro ajeno:

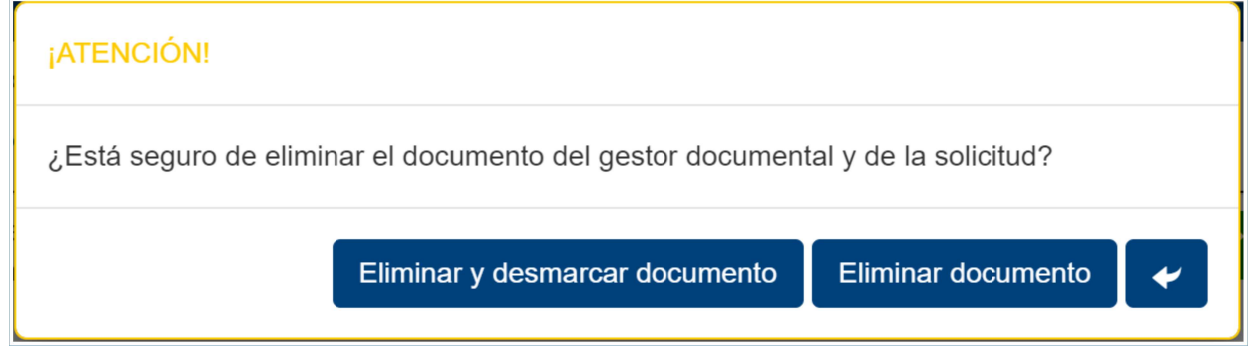

La opción "Eliminar documento" solo borra el documento existente del gestor de documentos y la opción "Eliminar y desmarcar documento" elimina el documento del gestor y desmarca que se ha presentado el documento correspondiente.

En el caso del perfil del ciudadano cuando elimine un documento, el documento se desmarcara y se borrara del gestor documental igual como si pulsara el la opción "Eliminar y desmarcar documento".

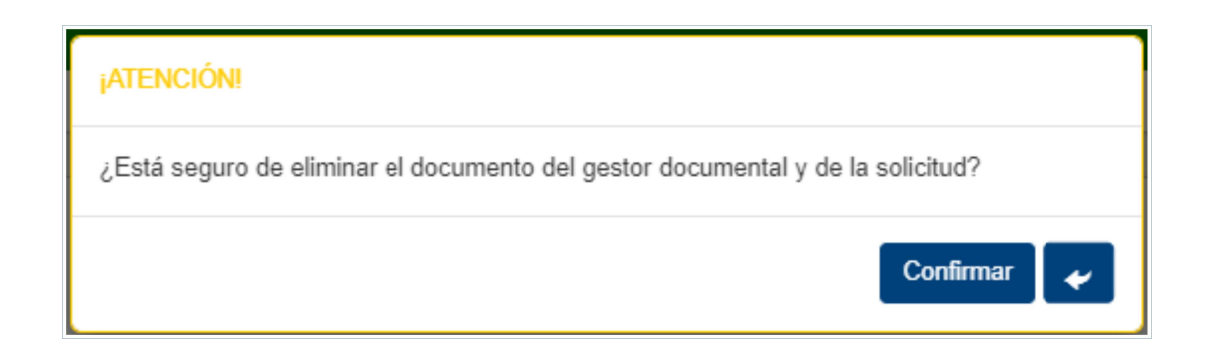

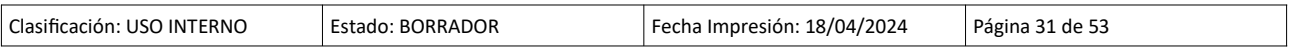

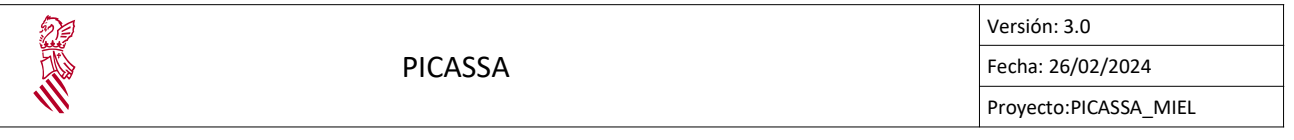

- Para actualizar un documento solo es necesario pulsar el botón **(0)** y seguir los pasos de la subida de documentos.
- El botón de descarga <sup>o</sup> permite recuperar los documentos que ya se encuentren definidos en la solicitud.
- Buscador de documentos: busca por la descripción del documento.

Filtro de búsqueda de documentos por descripción:

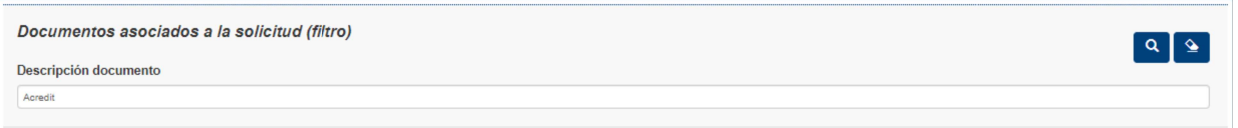

## 4.4.3.1 Documentos Entrada

En este bloque se muestran todos los documentos que se deben presentar para la solicitud. Los ciudadanos pueden subir, actualizar, descargar, buscar y borrar los documentos de su solicitud:

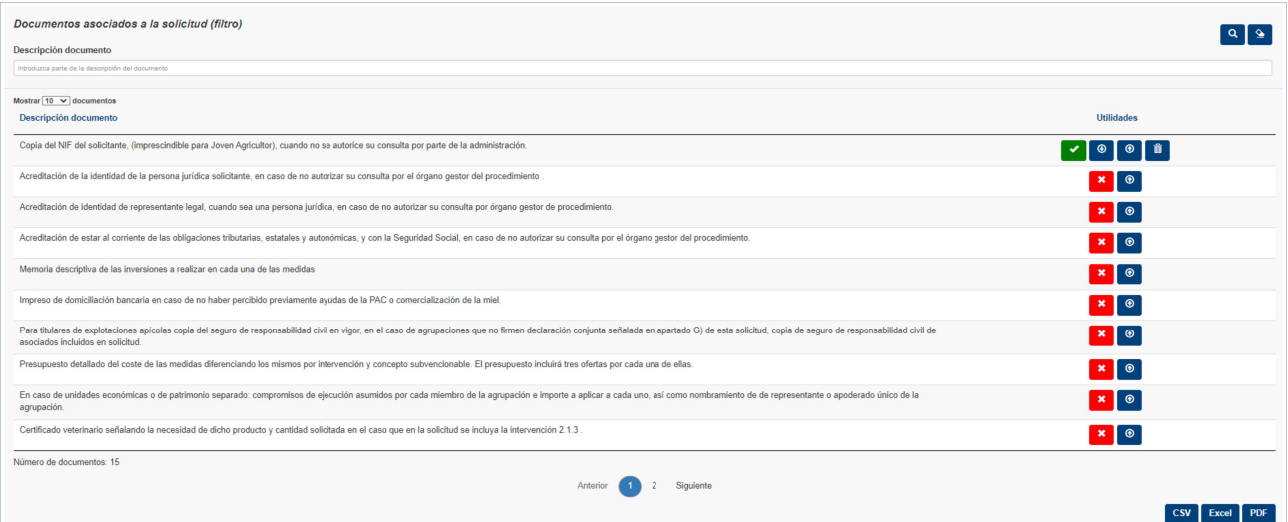

# 4.4.3.2 Documentos Anexos

En el bloque de Documentos Anexos se muestran los documentos referentes al procesamiento de la solicitud:

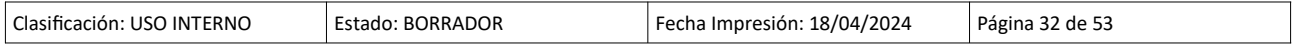

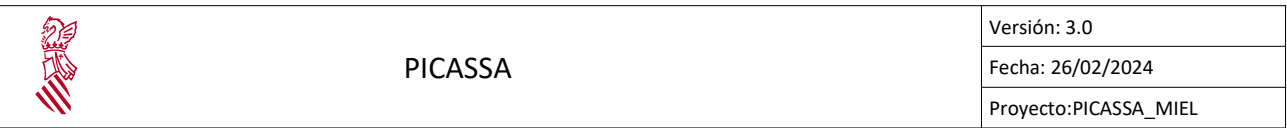

# Pantalla del bloque de Documentos Anexos

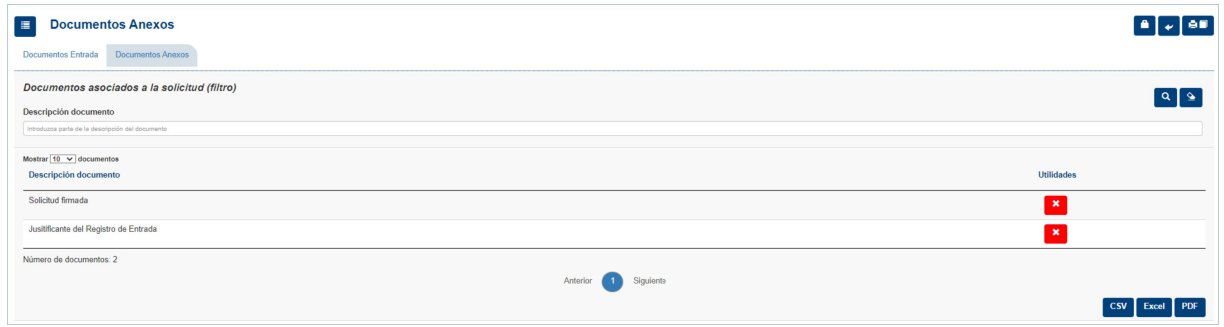

Inicialmente en la solicitud no se encontraran documentos anexos, en este bloque solo se pueden descargar los documentos que ya existan. Estos documentos se adjuntan durante el procesamiento de la solicitud.

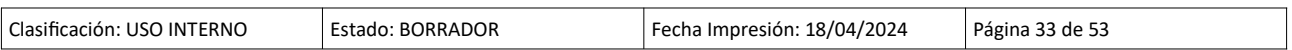

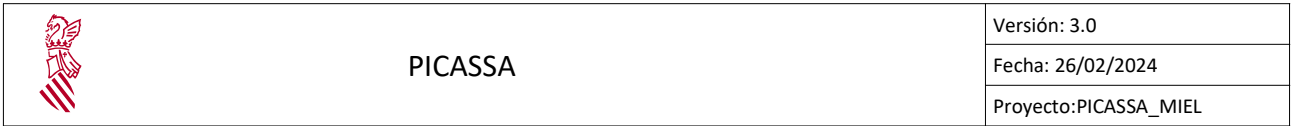

#### 4.4.4. Medidas

Para acceder a este bloque hay que seleccionar la opción "Medidas" en el menú emergente.

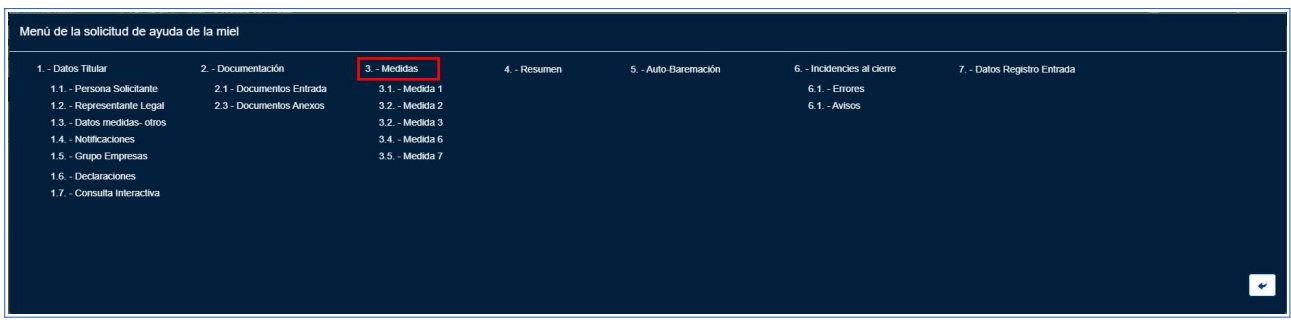

En este bloque se mostrarán todas las medidas, submedidas y conceptos que el solicitante quiere asociar a su solicitud. Además, de seleccionar aquellas explotaciones en las que se quiera aplicar una o más submedidas. Las medidas que se mostrarán dependerán de si la solicitud es de tipo individual o agrupación. Si es una solicitud individual se mostrarán las medidas 1, 2 y 3 y si es una solicitud de tipo agrupación se mostrarán las medidas 1, 2, 3, 6 y 7.

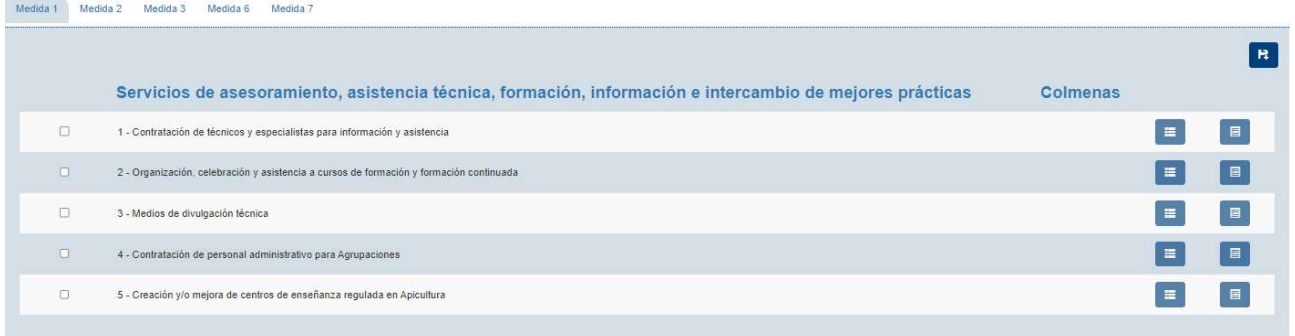

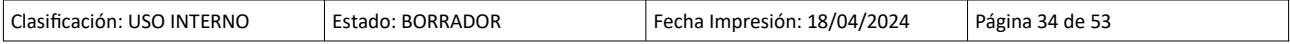

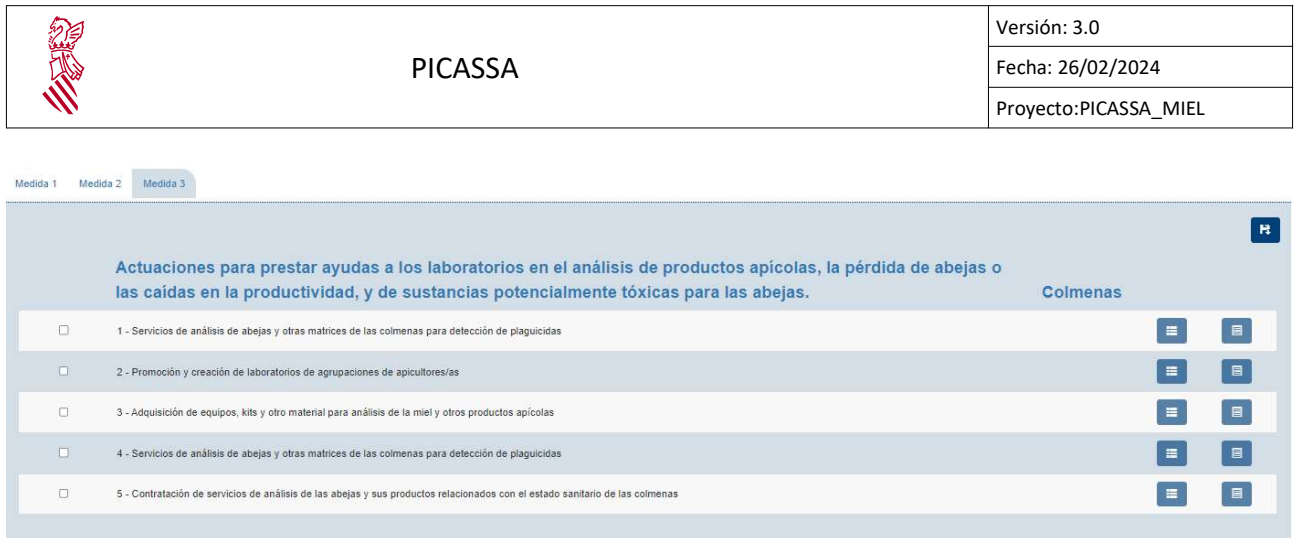

El funcionamiento de las pestañas de "Medidas" es el mismo para cada una de las medidas. Todas las pestañas están compuestas por una tabla con el nombre de la medida en la cabecera. Cada una de las filas de la tabla corresponde a una submedida de la medida en la que el usuario se encuentra actualmente. Por ejemplo, la 1a imagen que hay encima pertenece a la pestaña "Medida 1" y cada una de las filas de la tabla es una submedida de la medida 1. Del mismo modo la segunda imagen pertenece a la pestaña "Medida 3" y en ella, se muestran todas las submedidas de la medida 3.

En la columna que hay a la derecha de la descripción de las submedidas se muestra el número de colmenas totales que se han asociado a dicha submedida. El botón que aparece a la derecha de esta columna permite seleccionar aquellos conceptos de la submedida que quieren aplicarse. Mediante la última columna se seleccionan aquellas explotaciones a las que quieren aplicarse una submedida concreta.

Para que estos botones estén habilitados primero hay que seleccionar el check que hay a la derecha de la descripción de la submedida.

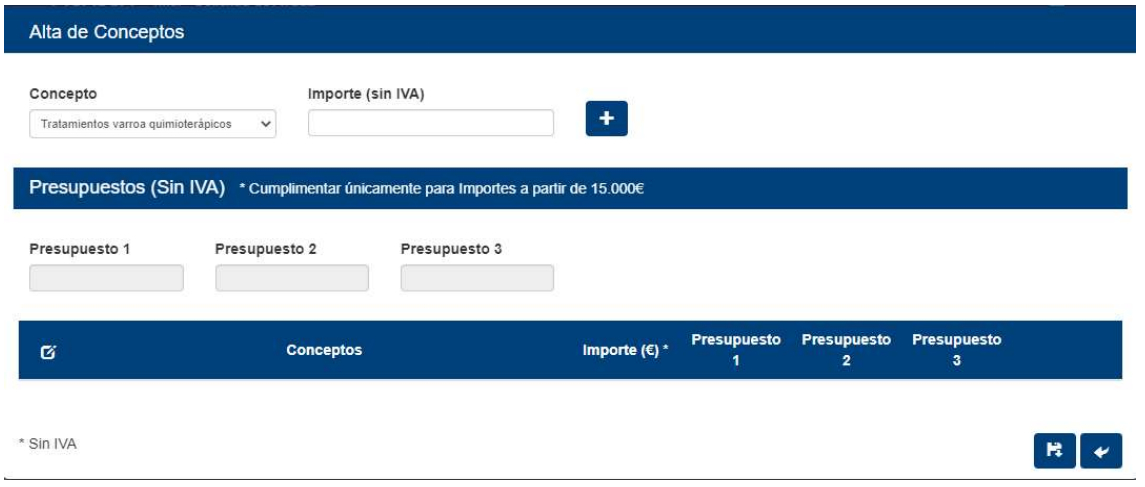

Cuando se presione el botón de "Listar conceptos" aparecerá la siguiente ventana:

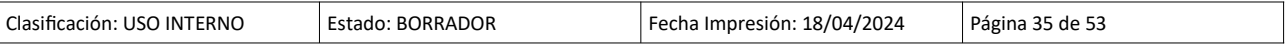

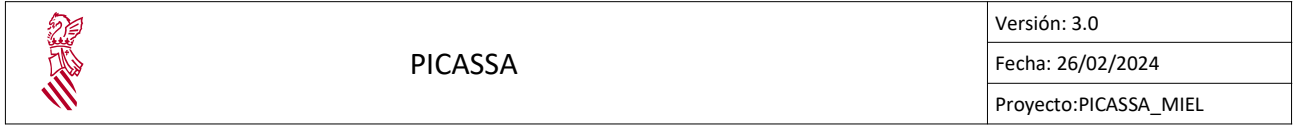

El primer campo de la primera fila contiene una lista con todos los conceptos de la submedida que se ha seleccionado. El segundo campo es el importe que hay asociado a ese concepto. Una vez se seleccione el concepto y se introduzca un importe habrá que pulsar el botón con el icono | +

Además, si el importe introducido es de al menos 15000€ se habilitarán los campos Presupuesto 1, Presupuesto 2 y Presupuesto 3, los cuales será obligatorio rellenar. También hay que tener en cuenta, que al menos uno de los presupuestos debe de tener el mismo valor que el importe. Sino a la hora de darle al botón de añadir concepto aparecerá un error.

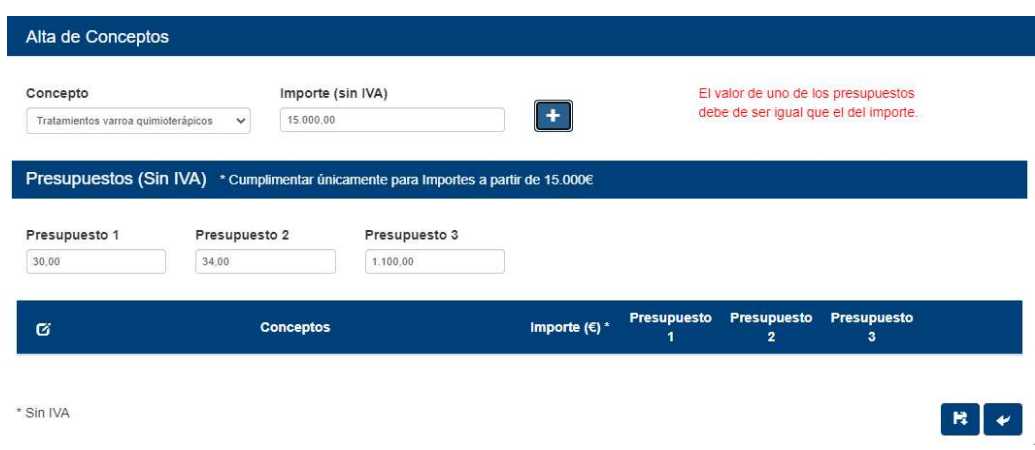

Una vez los campos estén rellenados correctamente y se pulse el botón de añadir se insertará una fila a la tabla de abajo.

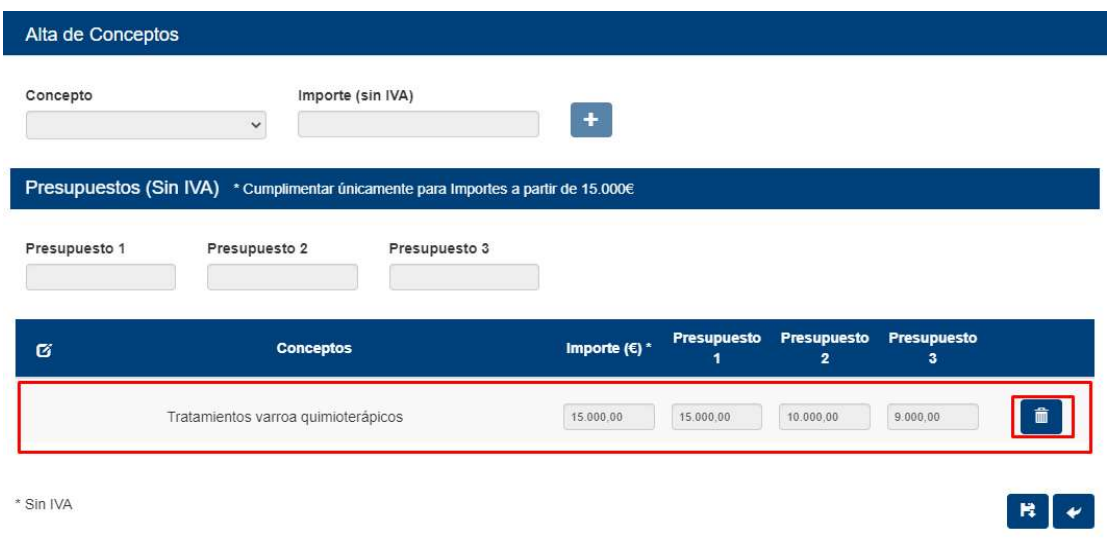

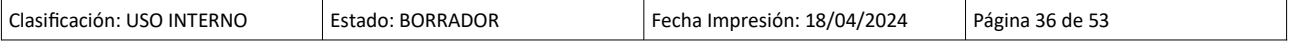

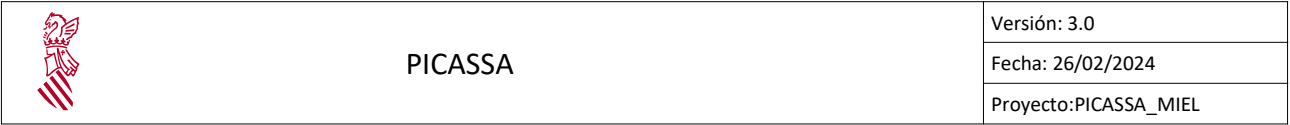

En el caso en el que se quiera editar alguno de los importes habrá que seleccionar el icono del lápiz e introducir los nuevos valores, y en el caso de que se quiera eliminar un concepto habrá que seleccionar el icono de la papelera. Una vez introducidos todos los conceptos que se desean añadir con sus correspondientes importes, se guardará presionando el botón de guardar situado en la esquina inferior derecha de la ventana. Es importante que antes de cerrar la ventana se guarde ya que sino se perderán los cambios realizados.

Para asociar explotaciones con una submedida hay que seleccionar el botón "Listar explotaciones". En ese momento, se abrirá la siguiente ventana:

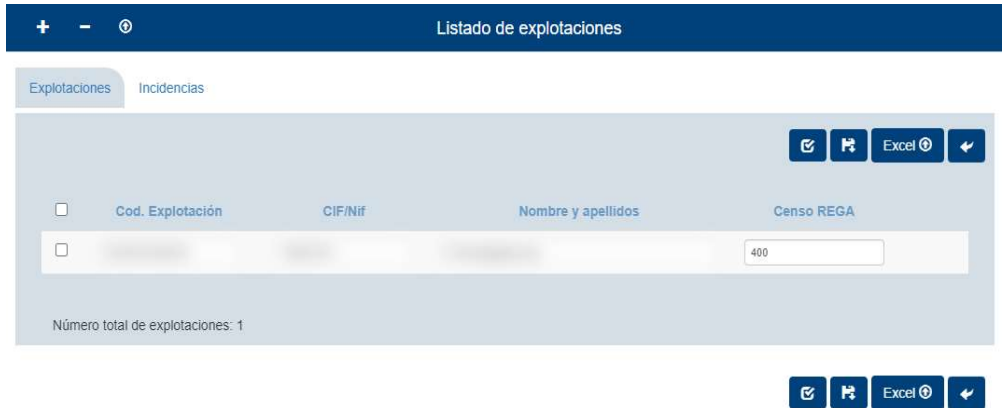

Las operaciones que se pueden realizar desde esta ventana son:

- Añadir explotación mediante CIF/NIF.
- Importar explotaciones mediante la búsqueda de una campaña y una submedida.
- Importar explotaciones mediante una hoja excel
- Eliminar explotaciones

Para añadir una explotación mediante CIF/NIF hay que pulsar el botón

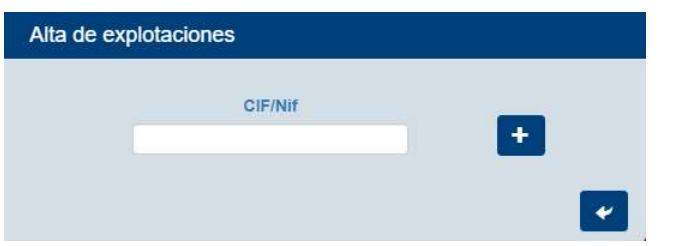

En ese momento se abrirá la siguiente ventana que permite buscar una explotación que esté registrada en REGA mediante el NIF/CIF que esta tenga asociada. En el caso de que se introduzca un NIF/CIF no valido, uno que no esté registrado en REGA o uno que ya esté insertado en la tabla se mostrará un mensaje de error y la explotación no se insertará en la tabla.

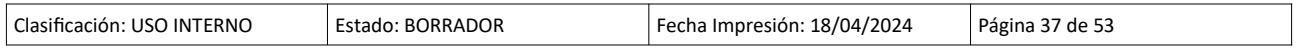

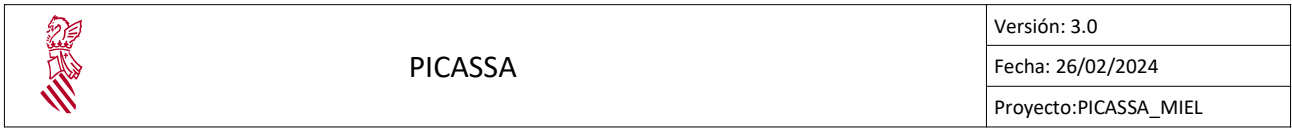

Para importar explotaciones mediante la búsqueda de una campaña, una submedida y la misma persona solicitante hay que seleccionar el botón

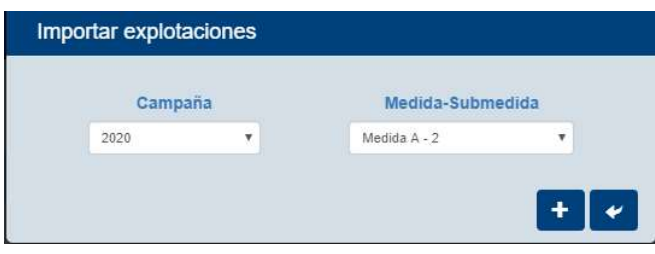

Mediante la selección de un año de campaña y una submedida se realizará una búsqueda de que insertará en la tabla aquellas explotaciones que se encuentren con los criterios de búsqueda seleccionados y no estén todavía insertadas en la tabla.

Para realizar importaciones mediante una hoja excel el primer paso es descargar la plantilla excel que hay en el apartado descargas del portal de picassa y rellenarla.

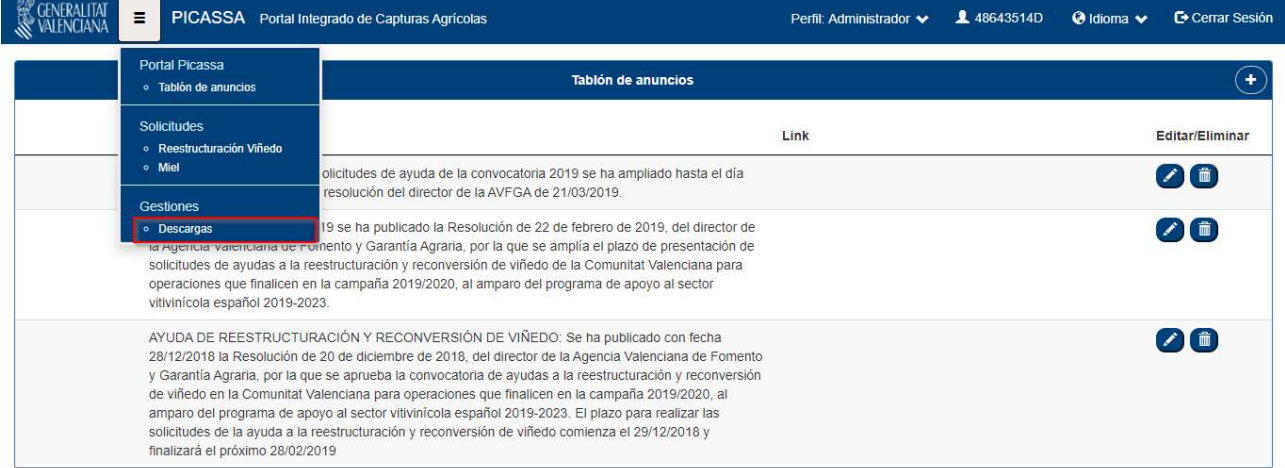

Una vez esté rellenada y guardada hay que pulsar el botón "Excel"

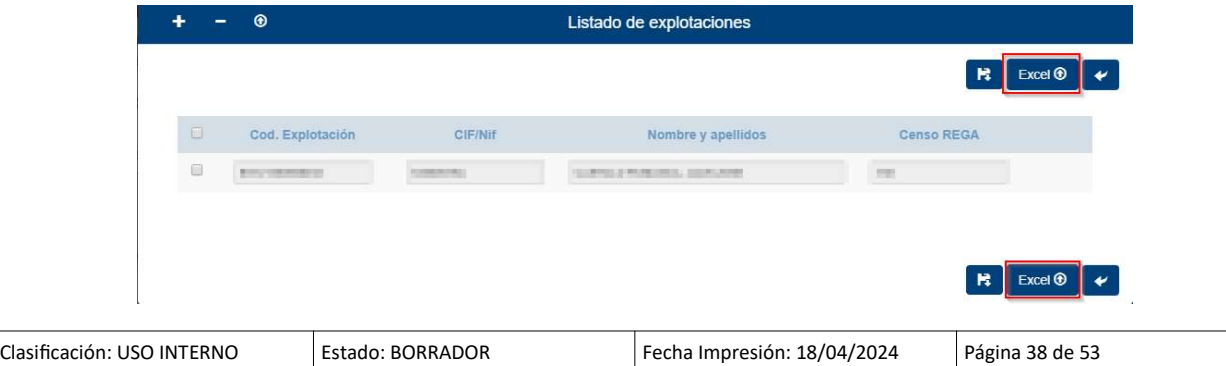

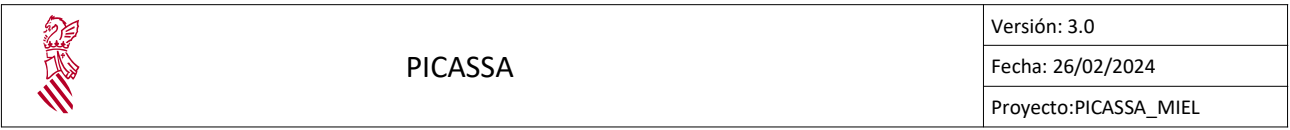

Seleccionar el documento que se ha rellenado e insertarlo.

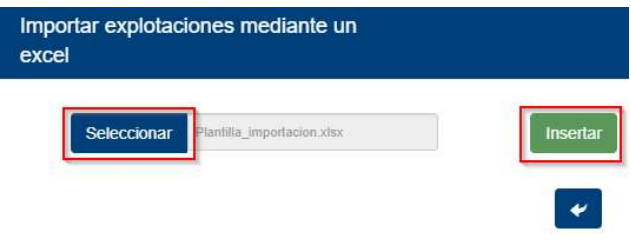

Aquellas explotaciones insertadas mediante una hoja excel cuyos datos no se correspondan con los que hay almacenados en REGA les aparecerá un icono a la derecha de su censo indicando qué campos son los que no coinciden.

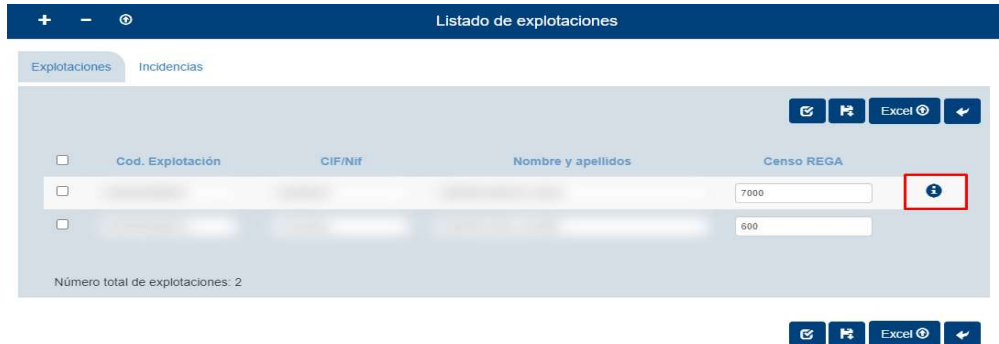

En el caso en que se desee eliminar alguna explotación de la tabla habrá que seleccionar el check que hay a la izquierda de su código de explotación y pulsar el botón  $\blacksquare$ 

Una vez insertadas todas las explotaciones deseadas hay que guardar pulsando cualquiera de los botones de guardado de la ventana. En caso de que no se hayan solventado todos los errores relaciones con REGA se podrá guardar en borrador:

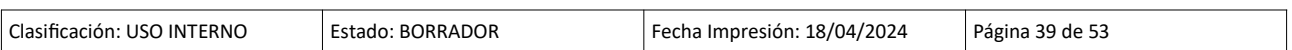

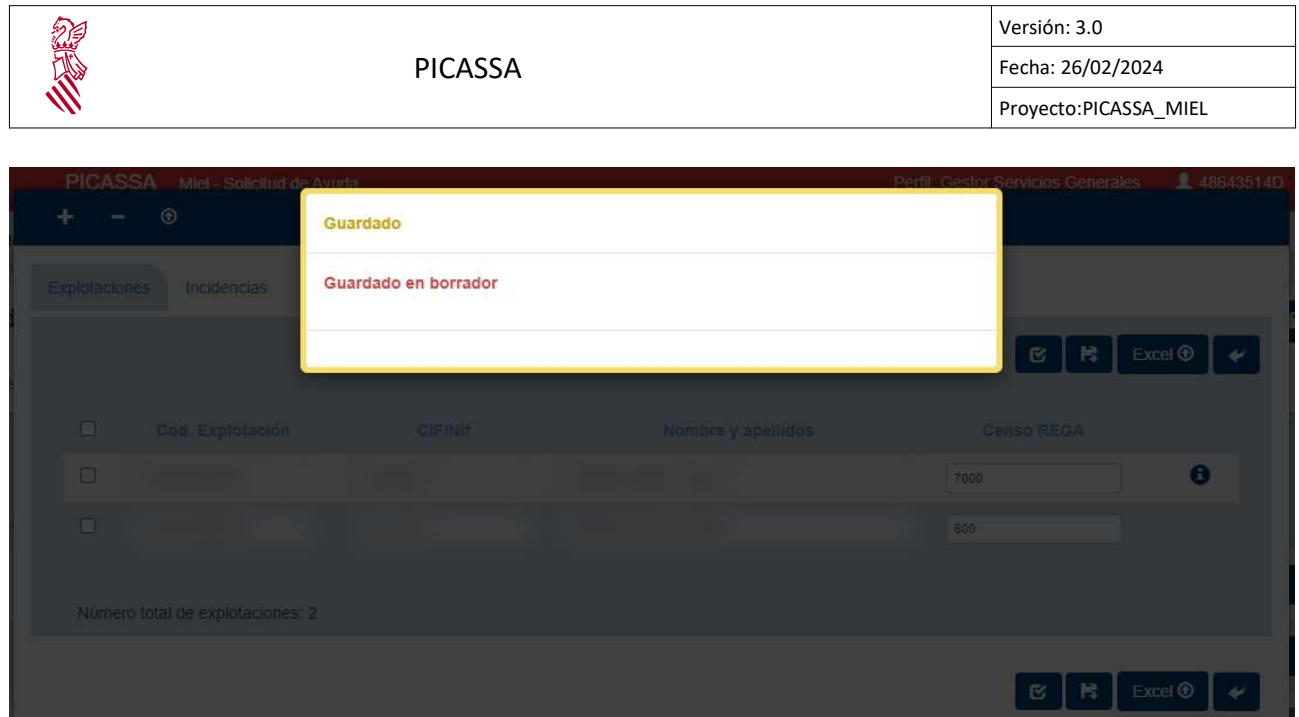

Si no se solventan los errores, aparecerá un mensaje de error en las incidencias al cierre.

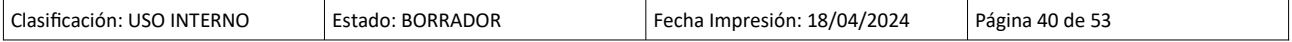

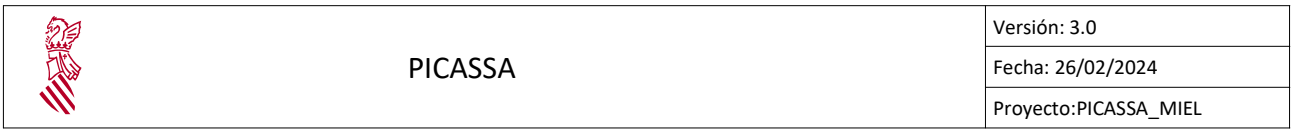

#### 4.4.5. Auto Baremación

Opción del menú para acceder a la auto-baremación:

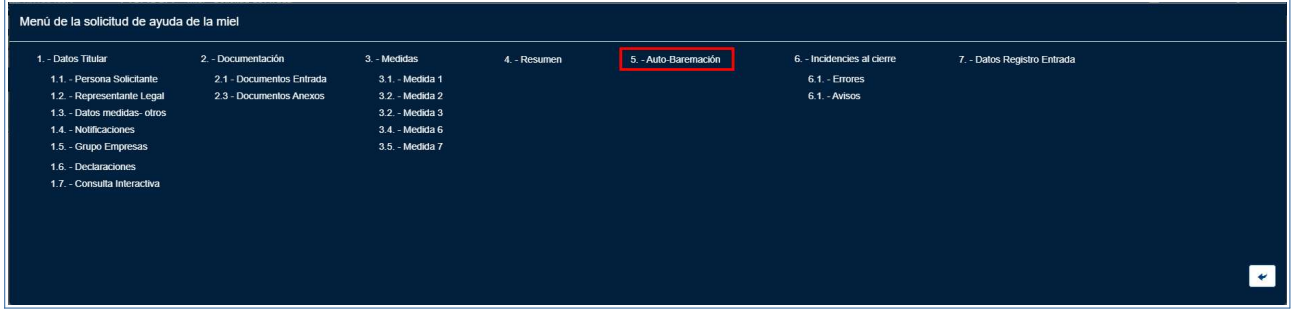

Pinchando en el punto 5 del menú, Auto-Baremación, accedemos a la pestaña que nos muestra los criterios de selección para la baremación de puntos de la solicitud.

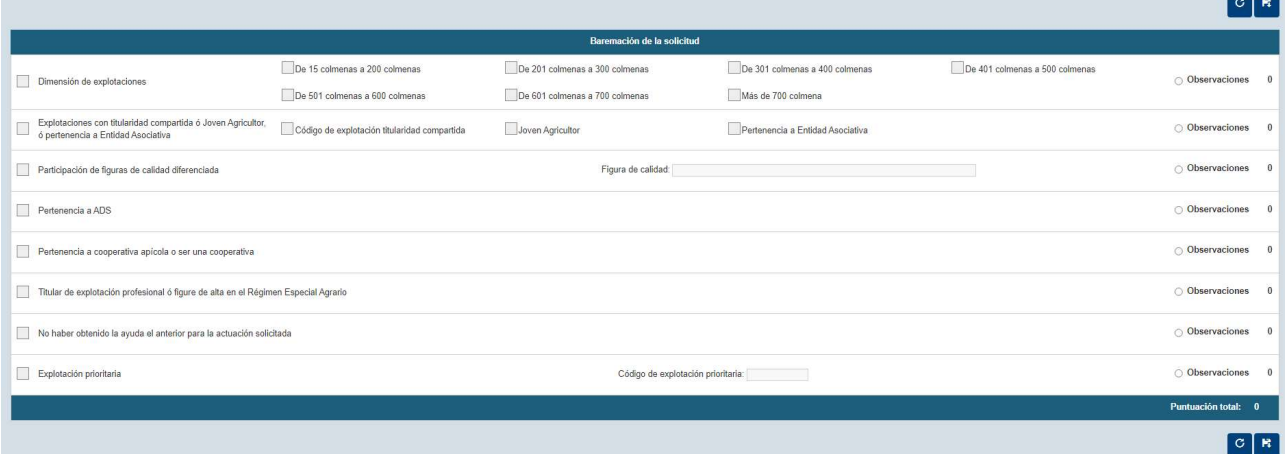

En esta ventana nos encontramos una doble botonera de control en la parte superior e inferior, y el formulario de selección de criterios de baremación.

En la botonera se posicionan dos botones; el botón derecho realiza el guardado de los cambios realizados en el formulario, por el contrario el izquierdo descarta todos los cambios y retorna el formulario al estado original.

 $\bigcirc$  Observaciones

En el formulario de criterios los diferentes elementos se estructuran de la siguiente manera:

• Check de activación de criterio:

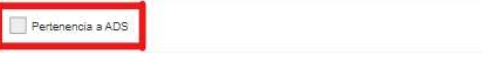

Activa el criterio para añadir su puntuación a la baremación de la solicitud.

• Información adicional del criterio:

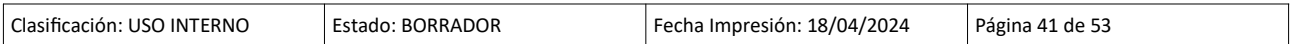

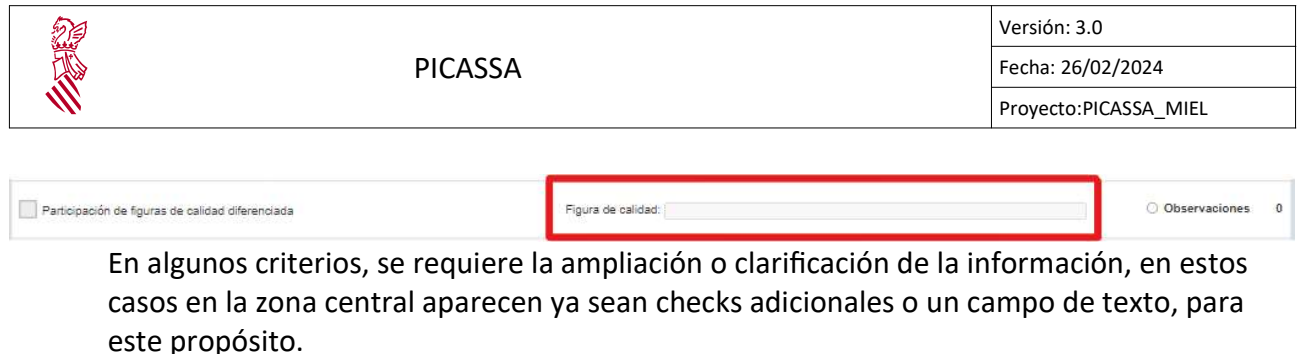

• Puntos asociados al criterio:

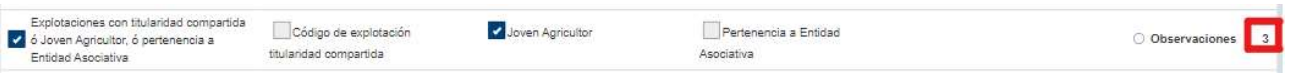

Los puntos de baremación que otorga el criterio seleccionado se mostraran en la parte derecha del formulario.

• Observaciones:

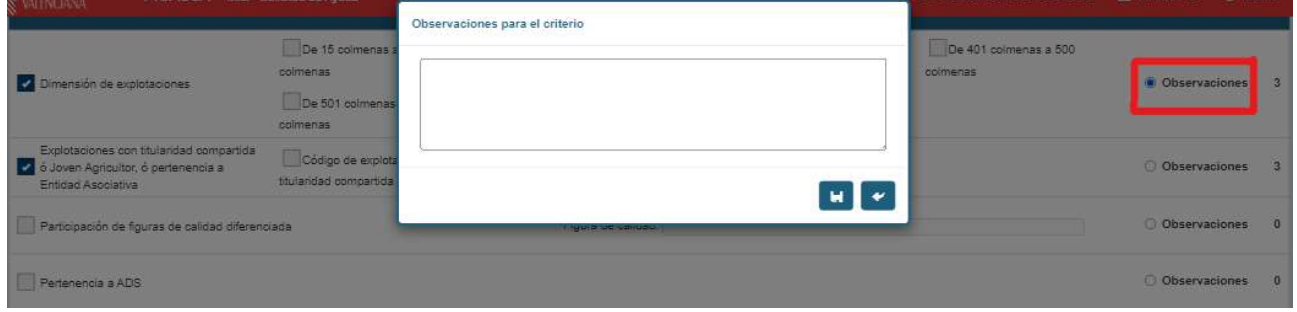

Adicionalmente, en la revisión, se permite añadir comentarios u observaciones sobre su validez o falta de esta a cada criterio. Pinchando el selector de Observaciones abrirá la pestaña de texto donde se podrá introducir el comentario pertinente. Si se ha realizado el selector pasara a mostrarse de color verde:

O Observaciones

#### Si se seleccionan algunos de los criterios siguientes:

 $\Box$ 

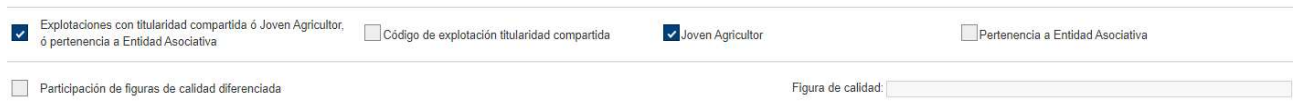

Se deberá adicionalmente, adjuntar una prueba documental que acredite estos criterios. Para ello se facilita el campo de Documentos de Entrada:

En agrupaciones, relación de socios que cumplen criterios de preferencia declarado en el apartado C.

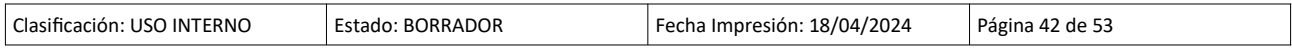

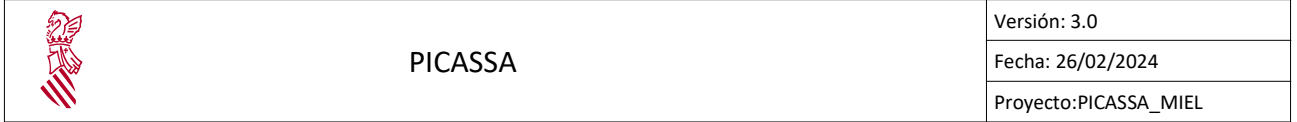

Se revisaran mediante Validaciones al Cierre la correcta selección y validez de cada criterio seleccionado.

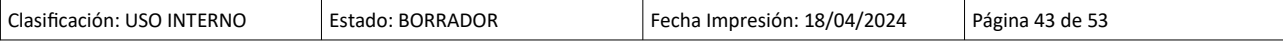

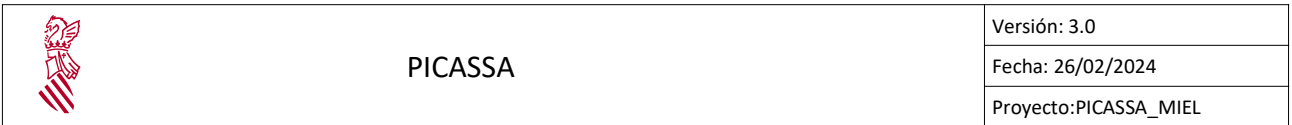

#### 4.4.6. Resumen

Para acceder a este bloque hay que seleccionar la opción "Resumen" en el menú emergente.

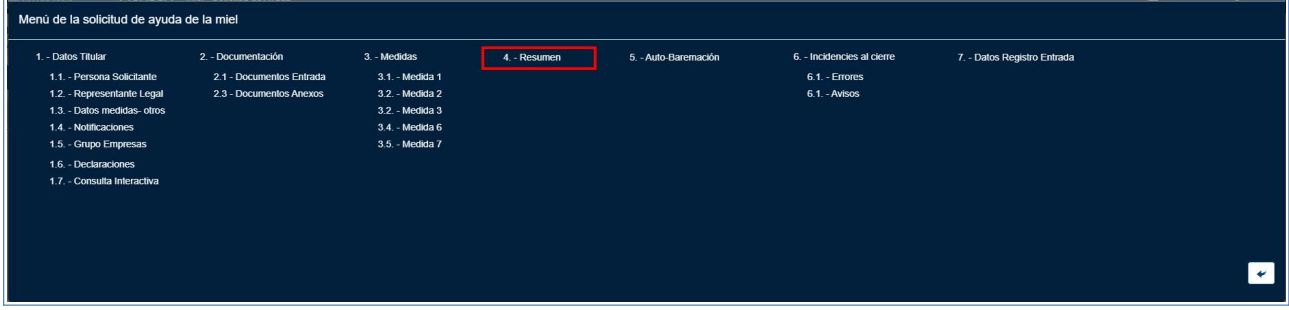

En este bloque se indica una tabla con todas las explotaciones que se han seleccionado y qué submedidas tienen asociadas.

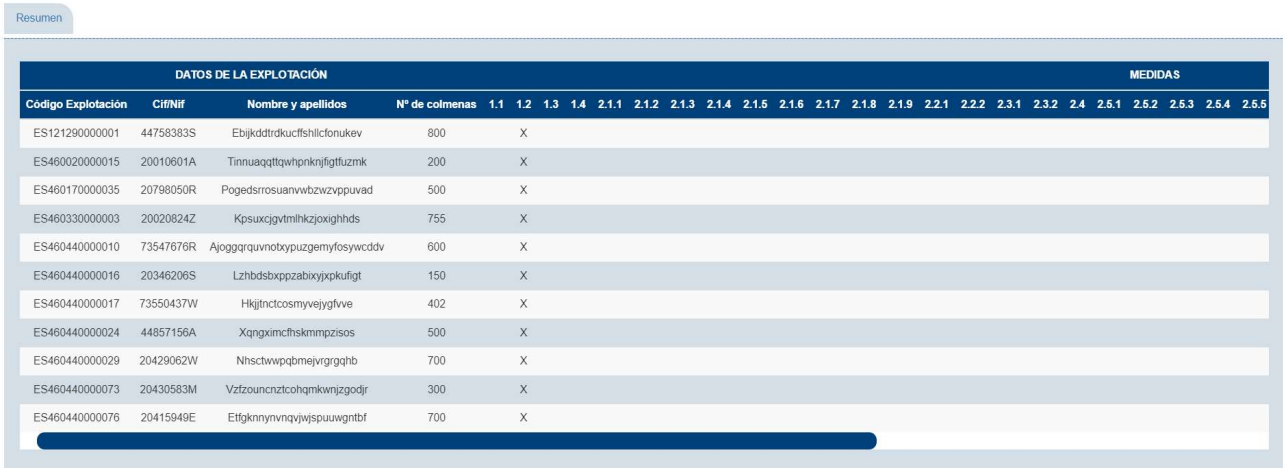

#### 4.4.7. Cierre de la solicitudes

Para cerrar la solicitud hay que seleccionar el botón situado en la cabecera de la solicitud, el cual tiene un icono de un candado.

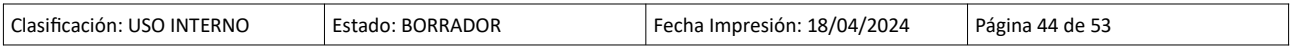

PICASSA

2

Versión: 3.0 Fecha: 26/02/2024 Proyecto:PICASSA\_MIEL

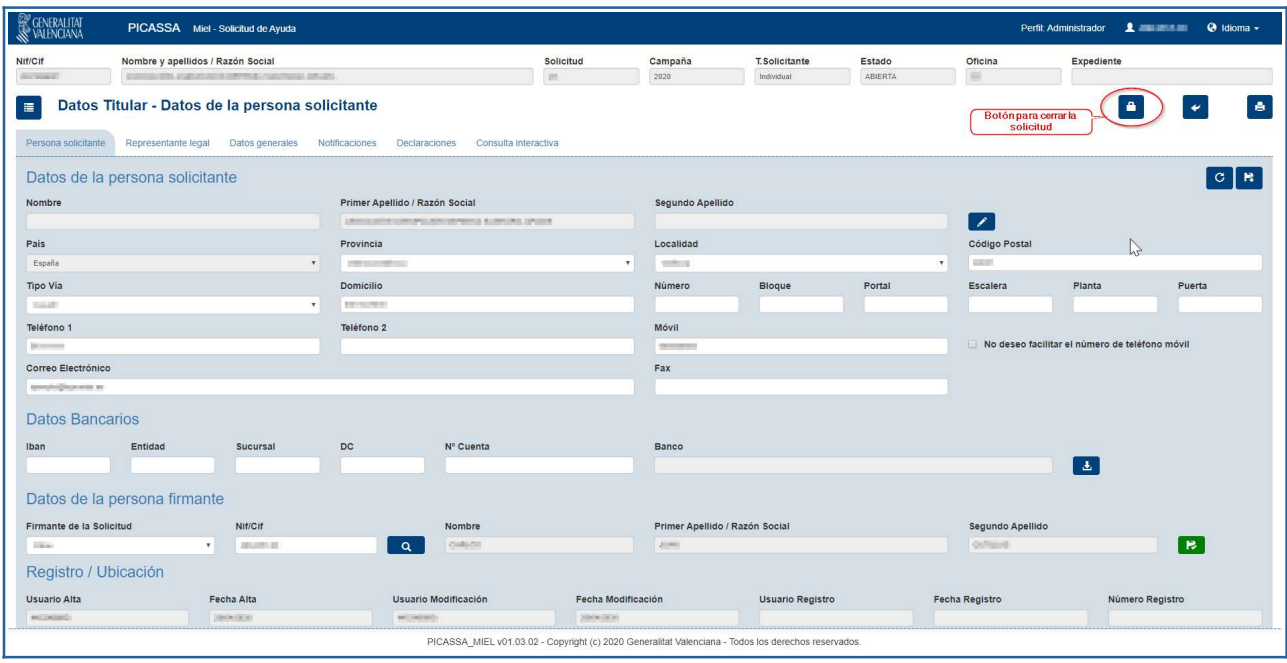

Tras pulsar este botón, se pasarán las validaciones al cierre, y en el caso de que exista alguna validación que no se cumple, la aplicación te redirige a la pantalla de incidencias al cierre, para que se pueda observar la o las causas por el que no se ha podido cerrar la solicitud, para que usted pueda ir resolviéndolas.

Si existen incidencias al cierre, la solicitud continuará en estado abierta y tras solventar las incidencias, deberá volver a pulsar el botón del candado para cerrar la solicitud.

En el caso en el que no haya ninguna incidencia al cierre, pero sí hayan avisos al cierre, se mostrará una ventana emergente que mostrará todos los avisos al cierre de dicha solicitud.

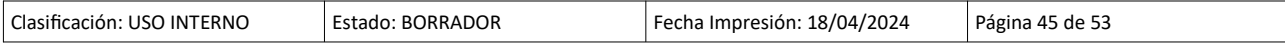

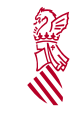

Versión: 3.0 Fecha: 26/02/2024

#### Ventana de avisos al cierre, los avisos y los errores pueden variar dependiendo de la convocatoria:

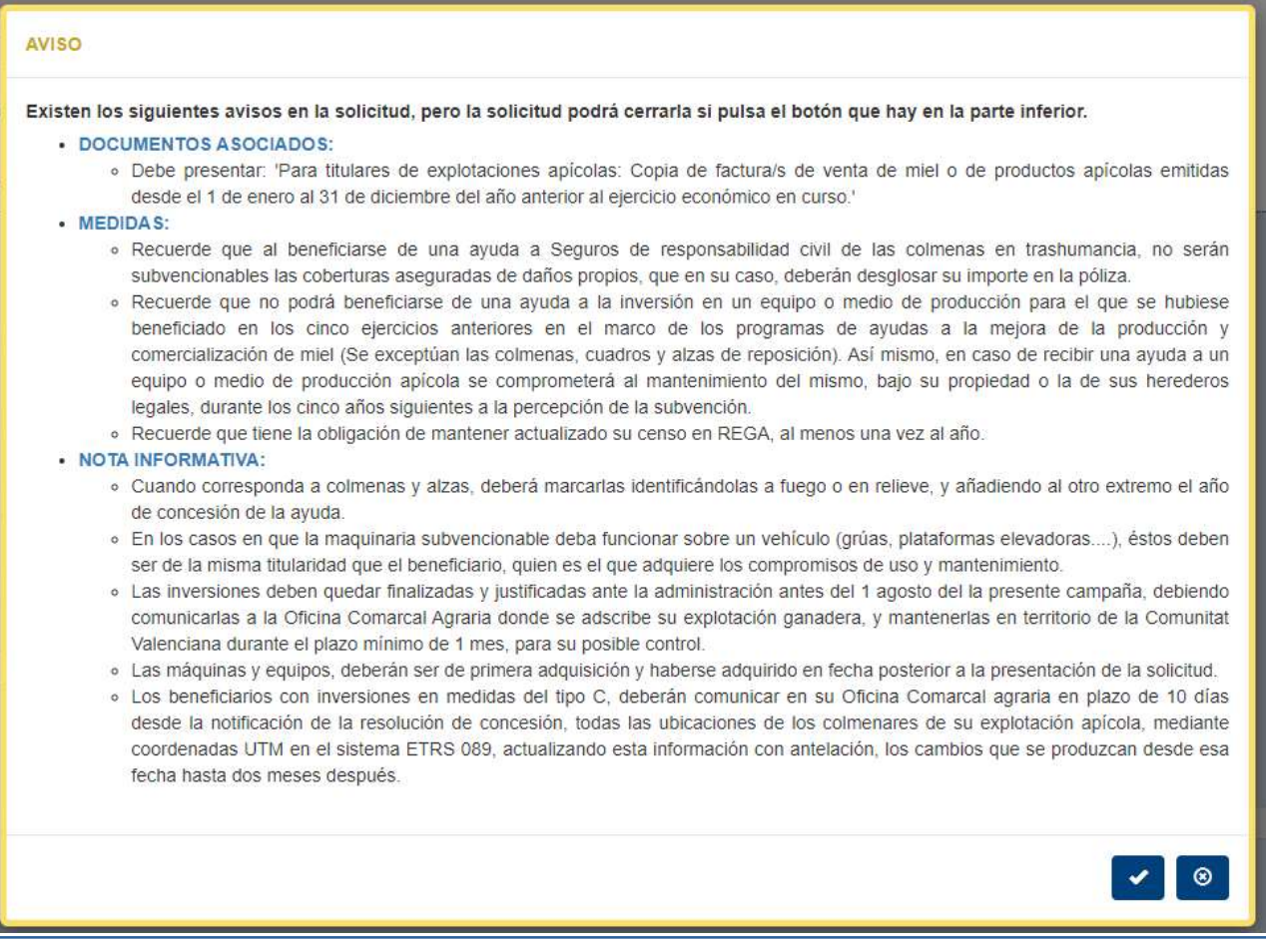

Tras revisar los avisos al cierre podrá cerrar la solicitud pulsando el primer botón de la parte inferior (icono de un tick). Esto cambiará el estado de la solicitud, y pasará de "Abierta" a "Cerrada", y ya no se podrán modificar los datos de la solicitud.

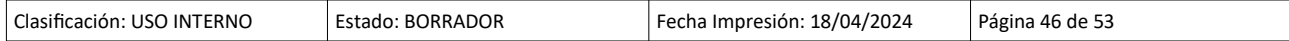

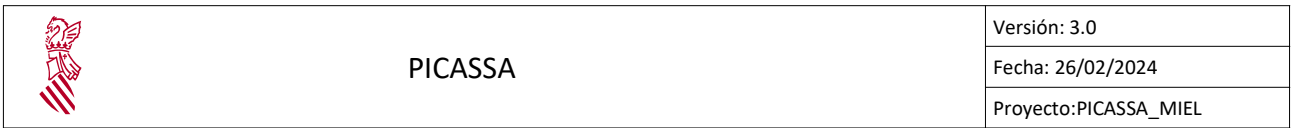

#### 4.4.7.1 Cierre de la solicitudes

Para acceder a este bloque hay que seleccionar la opción "Incidencias al cierre" en el menú emergente.

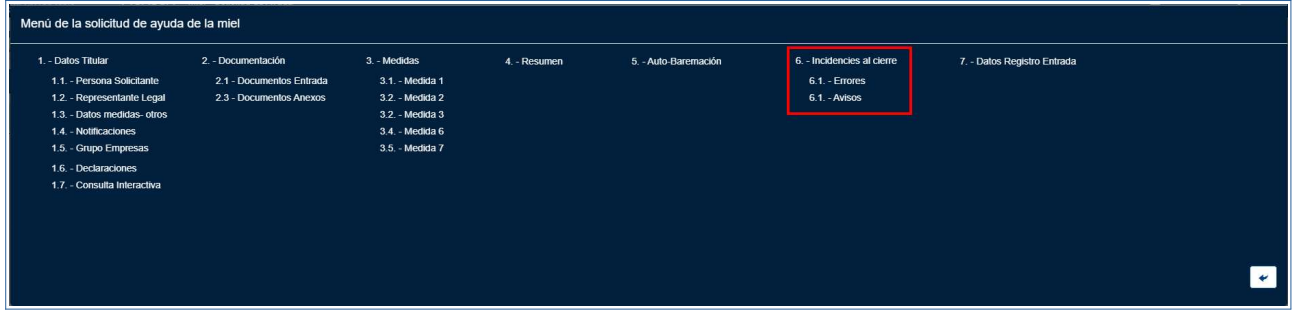

En este bloque se mostrará información acerca de las incidencias y avisos que han surgido durante el proceso de cierre de la solicitud.

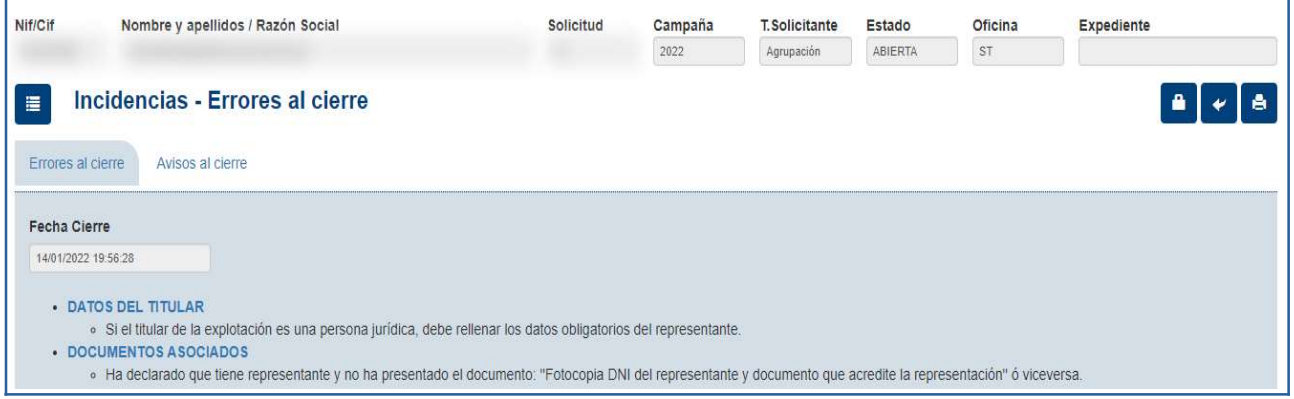

Podrás consultar esta pantalla para observar qué es lo que debes solucionar en la solicitud para poder cerrarla.

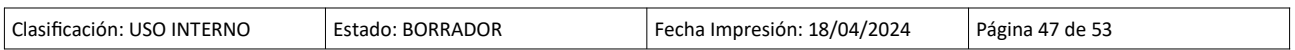

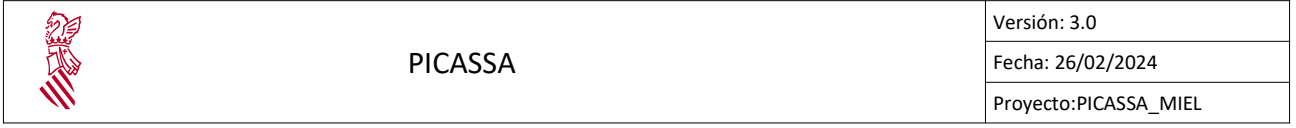

#### 4.4.8. Firma y registro de solicitudes

En PICASSA\_MIEL al cerrar una solicitud para continuar con el proceso se solicitud es necesario registrarla y/o firmarla electrónicamente en caso de ser necesario.

El proceso de firma y registro solo esta disponible para las solicitudes que estén cerradas, en este punto se requiere la firma del documento de la solicitud por parte del interesado.

Captura botón firma registro:

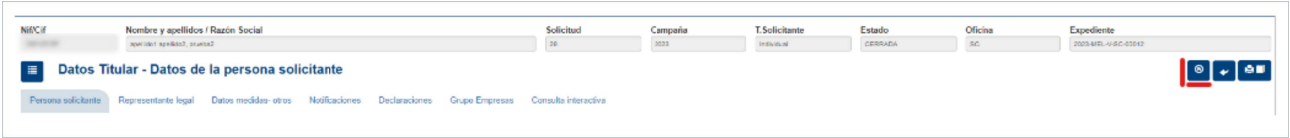

Como se puede ver en la imagen anterior el botón de firma y registro de encuentra en el apartado superior de la solicitud. Es necesario resaltar que la solicitud esta cerrada, esto quiere decir que el botón solo se muestra cuando la solicitud se encuentra en este estado.

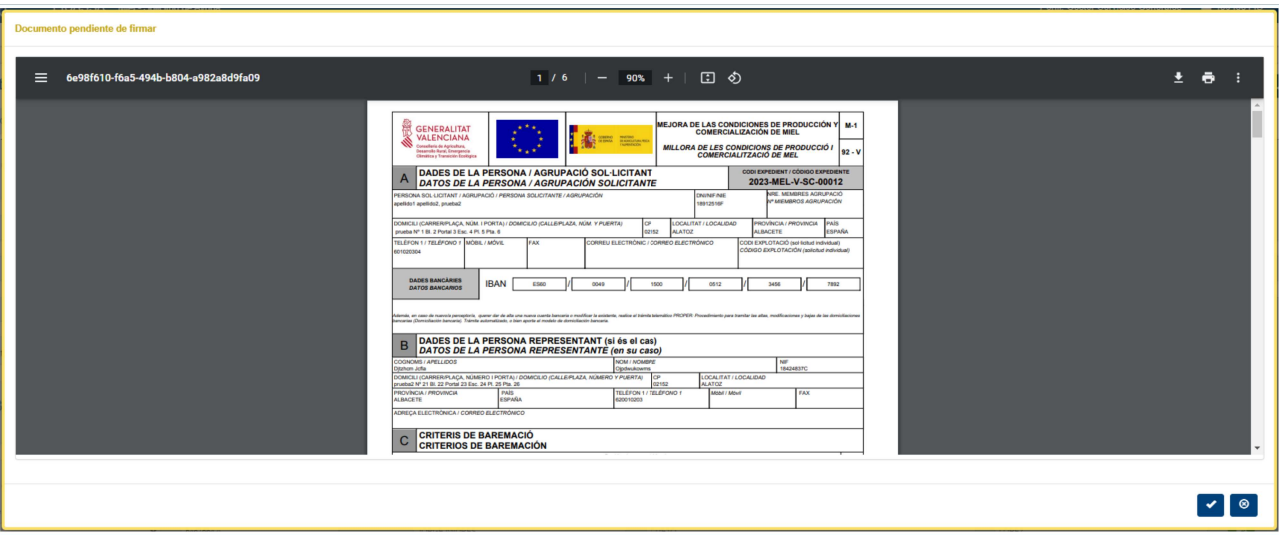

Ventana emergente tras pulsar en el botón de firma y registro:

Al pulsar en el botón de registro se muestra el documento de la solicitud, tras revisar que los datos son correctos. Para continuar con la firma hay que pulsar en el icono con el visto y firmar el documento digitalmente por medio de FIRe utilizando nuestro certificado.

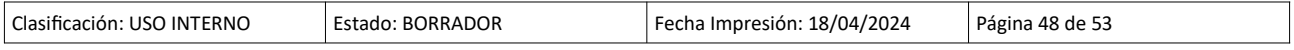

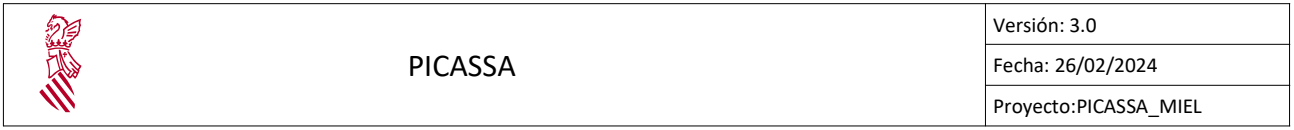

Solo el firmante de la solicitud tiene permitido firmar, en caso de intentar firmar una solicitud donde no estemos como firmante el proceso se cancela.

Vista FIRe luego de pulsar el botón con el visto:

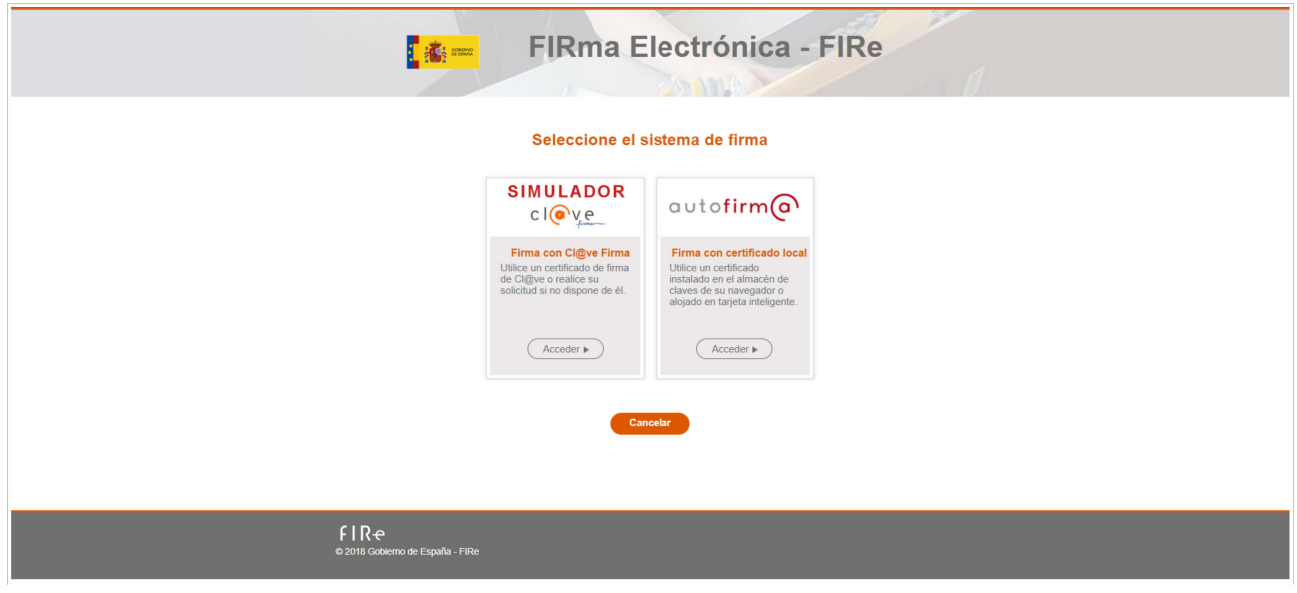

IMPORTANTE: Es necesario destacar que se necesita tener cla@ve o el programa de escritorio de autofirma@ para hacer la firma.

Una vez se firma la solicitud correctamente se muestra una ventana modal con los datos de la firma:

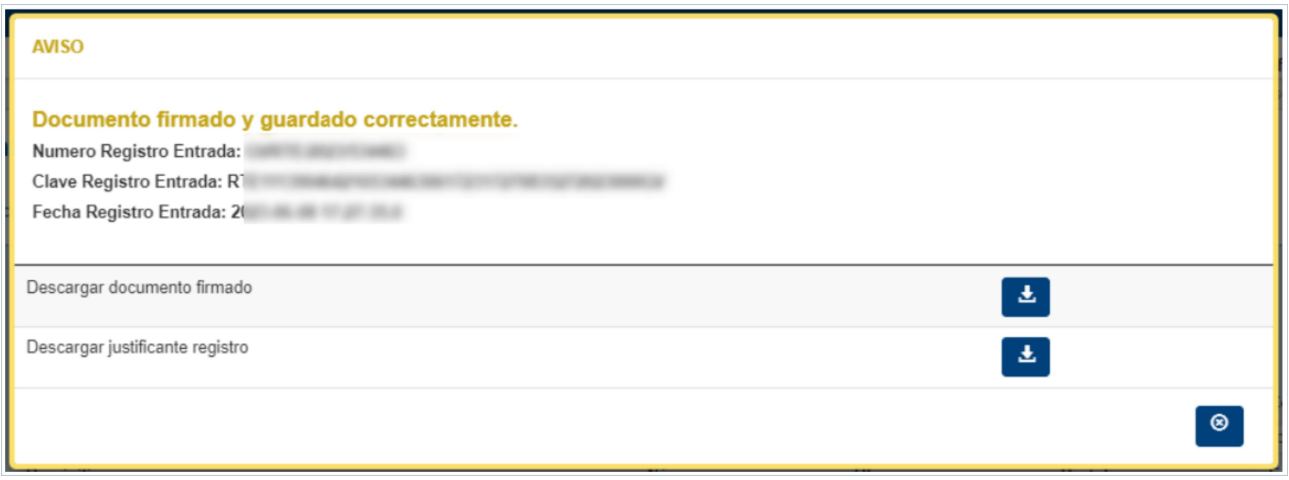

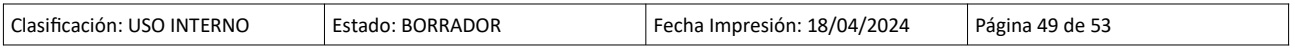

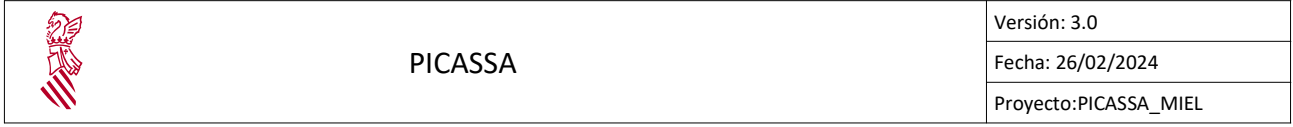

Desde la ventana modal se puede descargar el documento firmado y el justificante de registro. Luego de firmar la solicitud la solicitud deja de estar cerrada y pasa a finalizada.

Las solicitudes de registro propio al pasar a estado finalizada no es posible rechazarlas o validarlas, una vez se firma y registra este tipo de solicitud se crea un duplicado de la misma pero como una solicitud de registro ajeno. El duplicado se procesa por la oficina comarcal que le corresponda la solicitud y sera necesario esperar la respuesta por parte de la oficina.

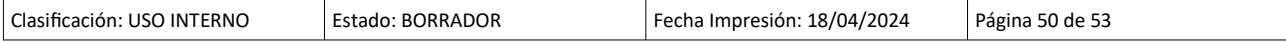

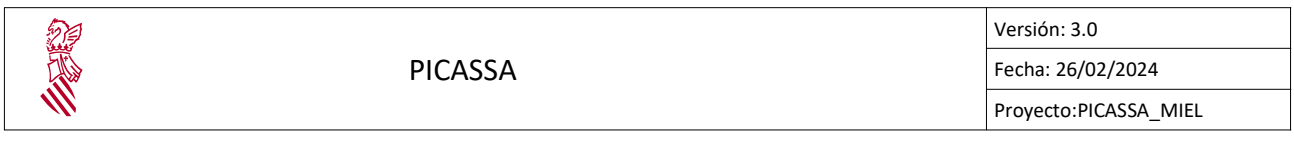

#### 4.4.9. Imprimir documentos

Para imprimir los informes hay que seleccionar el botón **en la situado en la cabecera** de la solicitud. Una vez seleccionado se mostrará un desplegable en el cual hay que seleccionar aquellos documentos que se quieran imprimir.

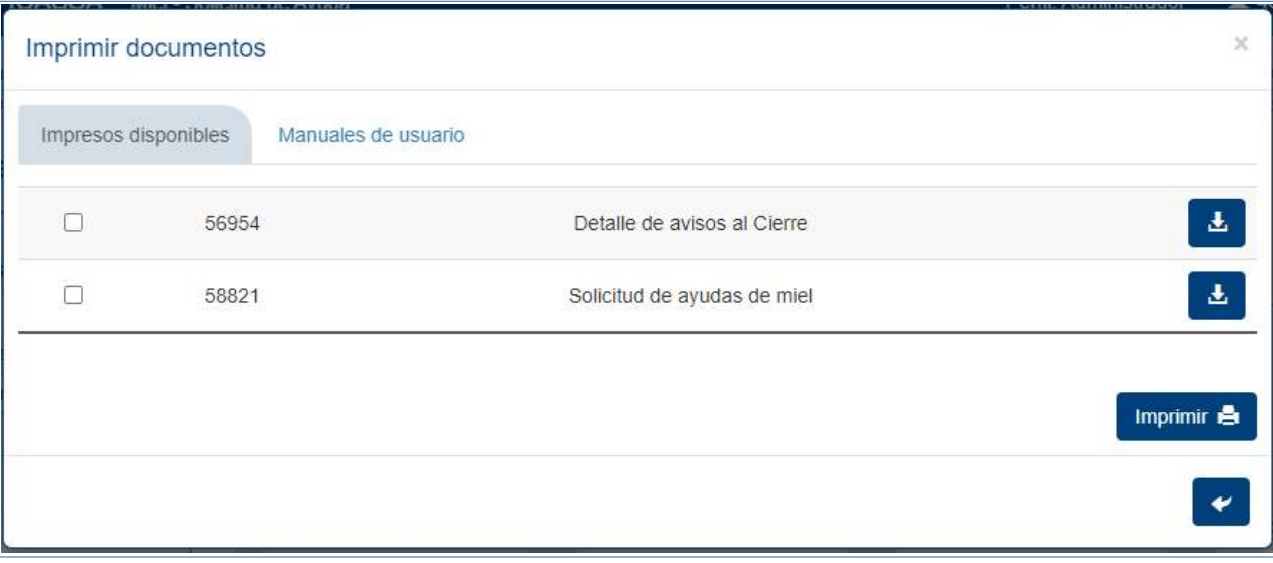

El desplegable es el siguiente:

Para descargar un documento solo hay que marcar el documento a descargar y pulsar en el botón con el icono de la impresora.

Se pueden descargar o ver los manuales pulsando en la pestaña de "Manuales de usuario". Los documentos que se muestran en las pestañas se pueden configurar desde PICASSA.

Pestaña para imprimir manuales de usuario:

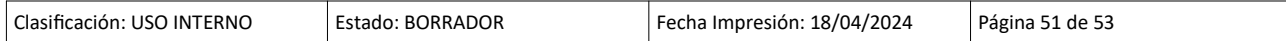

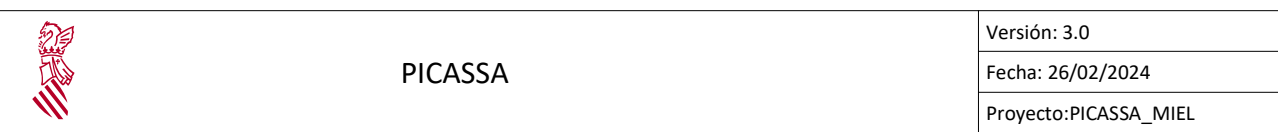

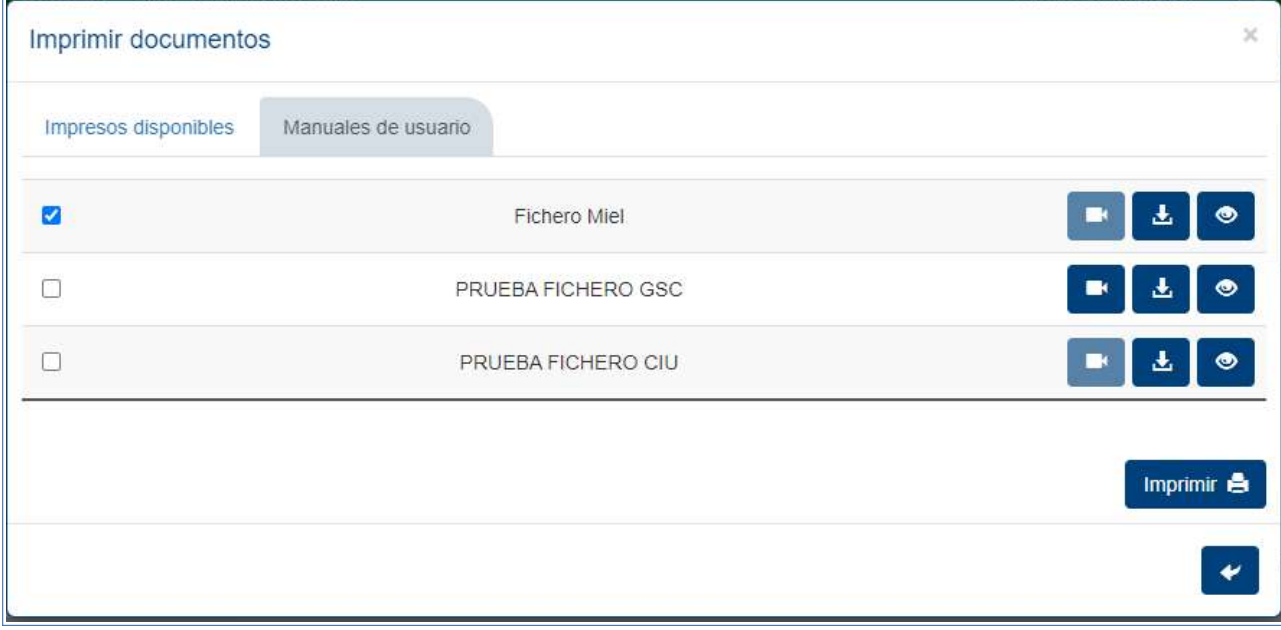

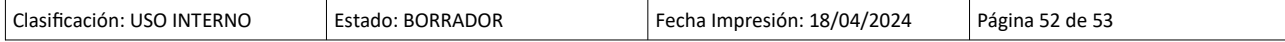

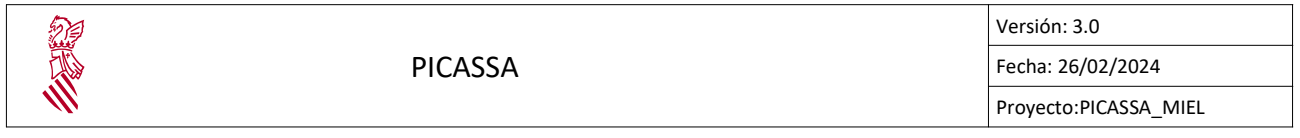

#### 4.4.10. Informes

Adicionalmente se podrá generar un informe de las solicitudes descargable en formato excel según el tipo de informe que se elija. Para acceder a esta función, desde la pantalla de búsqueda de solicitudes o pantalla principal deberá hacer click **en en example a la botón.** 

Botón para generar informes en ventana principal:

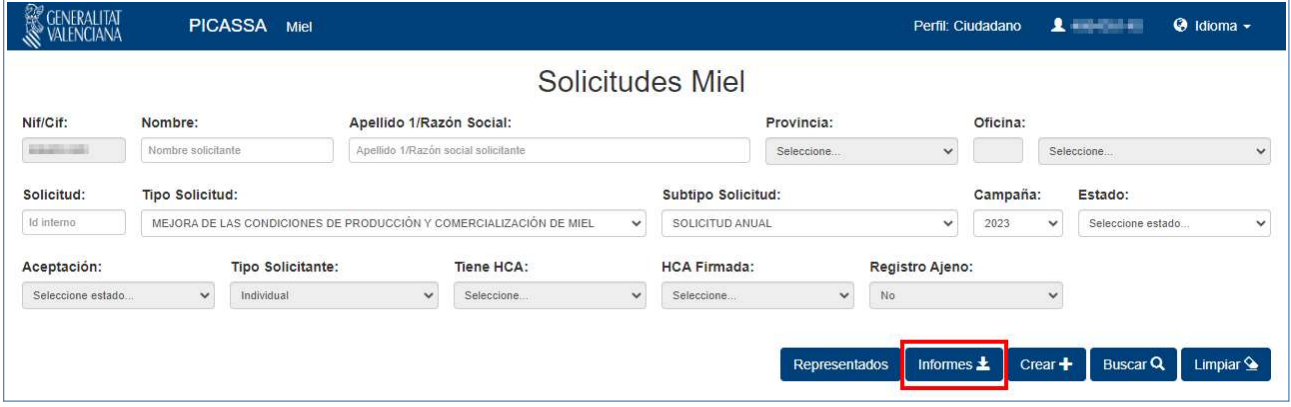

El siguiente modal se mostrará en la pantalla:

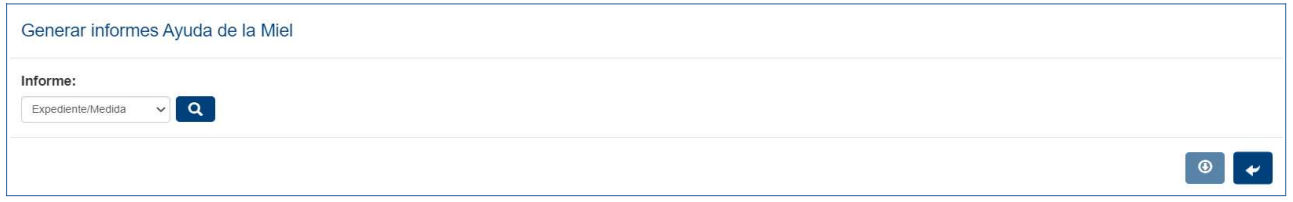

En el selector se podrá elegir el tipo de informe del que se recogerá la información y estará filtrado por los parámetros introducidos en los campos del panel de búsqueda de solicitudes. Para buscar las solicitudes del informe se hará click en  $\alpha$  y para descargarlo en  $\alpha$ .

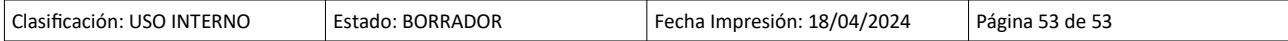